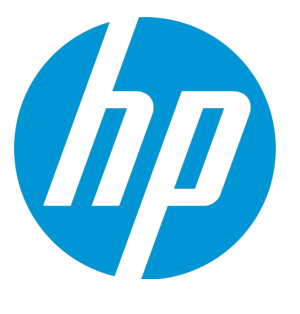

# **HP ALM Synchronizer for Agile Manager**

Software Version: 2.10

User Guide

Document Release Date: August 2014 Software Release Date: August 2014

### Legal Notices

### **Warranty**

The only warranties for HP products and services are setforth in the express warranty statements accompanying such products and services. Nothing herein should be construed as constituting an additional warranty. HP shall not be liable fortechnical or editorial errors or omissions contained herein.

The information contained herein is subject to change without notice.

### Restricted Rights Legend

Confidential computer software. Valid license from HP required for possession, use or copying. Consistent with FAR 12.211 and 12.212, Commercial Computer Software, Computer Software Documentation, and Technical Data for Commercial Items are licensed to the U.S. Government under vendor's standard commercial license.

### Copyright Notice

© Copyright 2012-2014 Hewlett-Packard Development Company, L.P.

### Trademark Notices

Adobe™ is a trademark of Adobe Systems Incorporated. Microsoft® and Windows® are U.S.registered trademarks of Microsoft Corporation. UNIX® is a registered trademark of The Open Group.

### Documentation Updates

The title page of this document contains the following identifying information:

- Software Version number, which indicates the software version.
- Document Release Date, which changes each time the document is updated.
- Software Release Date, which indicates the release date of this version of the software.

To check for recent updates or to verify that you are using the most recent edition of a document, go to: **http://h20230.www2.hp.com/selfsolve/manuals**

This site requires that you register for an HP Passport and sign in. To register for an HP Passport ID, go to: **http://h20229.www2.hp.com/passport-registration.html**

Or click the **New users - please register**link on the HP Passportlogin page.

You will also receive updated or new editions if you subscribe to the appropriate product support service. Contact your HP sales representative for details.

### Support

Visitthe HP Software Support Online web site at: **http://www.hp.com/go/hpsoftwaresupport**

This web site provides contact information and details about the products, services, and support that HP Software offers.

HP Software online support provides customer self-solve capabilities. It provides a fast and efficient way to access interactive technical support tools needed to manage your business. As a valued support customer, you can benefit by using the support web site to:

- Search for knowledge documents of interest
- Submit and track support cases and enhancement requests
- Download software patches
- Manage support contracts
- Look up HP support contacts
- **•** Review information about available services
- Enter into discussions with other software customers
- Research and register for software training

Most of the support areas require that you register as an HP Passport user and sign in. Many also require a support contract. To registerfor an HP Passport ID, go to:

**http://h20229.www2.hp.com/passport-registration.html**

To find more information about access levels, go to:

**http://h20230.www2.hp.com/new\_access\_levels.jsp**

**HP Software Solutions Now** accesses the HPSW Solution and Integration Portal Web site. This site enables you to explore HP Product Solutions to meet your business needs, includes a full list of Integrations between HP Products, as well as a listing of ITIL Processes. The URL for this Web site is **http://h20230.www2.hp.com/sc/solutions/index.jsp**

### About this PDF Version of Online Help

This document is a PDF version of the online help. This PDF file is provided so you can easily print multiple topics from the help information or read the online help in PDF format. Because this content was originally created to be viewed as online help in a web browser, some topics may not be formatted properly. Some interactive topics may not be present in this PDF version. Those topics can be successfully printed from within the online help.

**Note:** This documentis updated for each majorrelease of Agile Manager. Forinterim updates, see the online Agile Manager Help Center.

# **Contents**

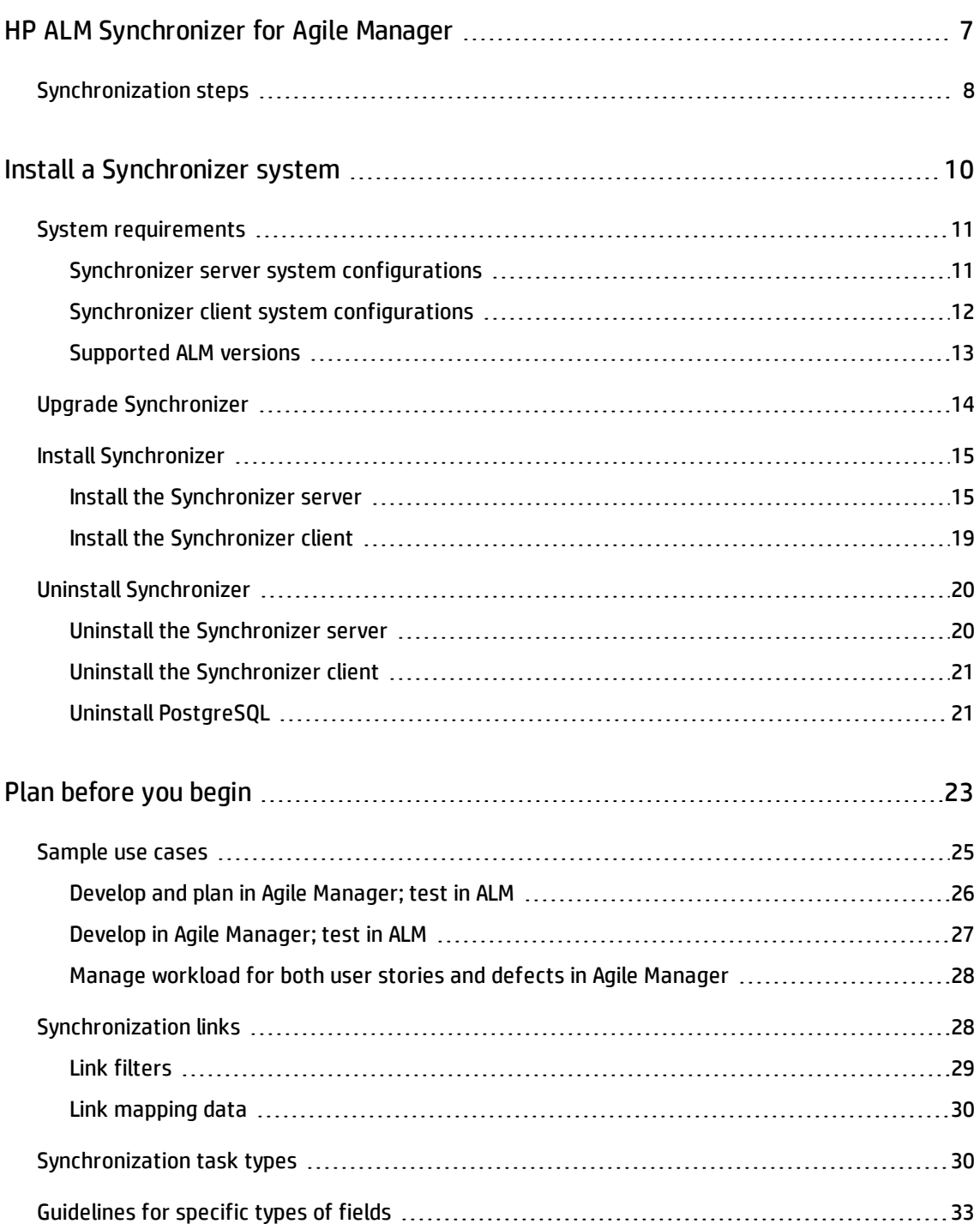

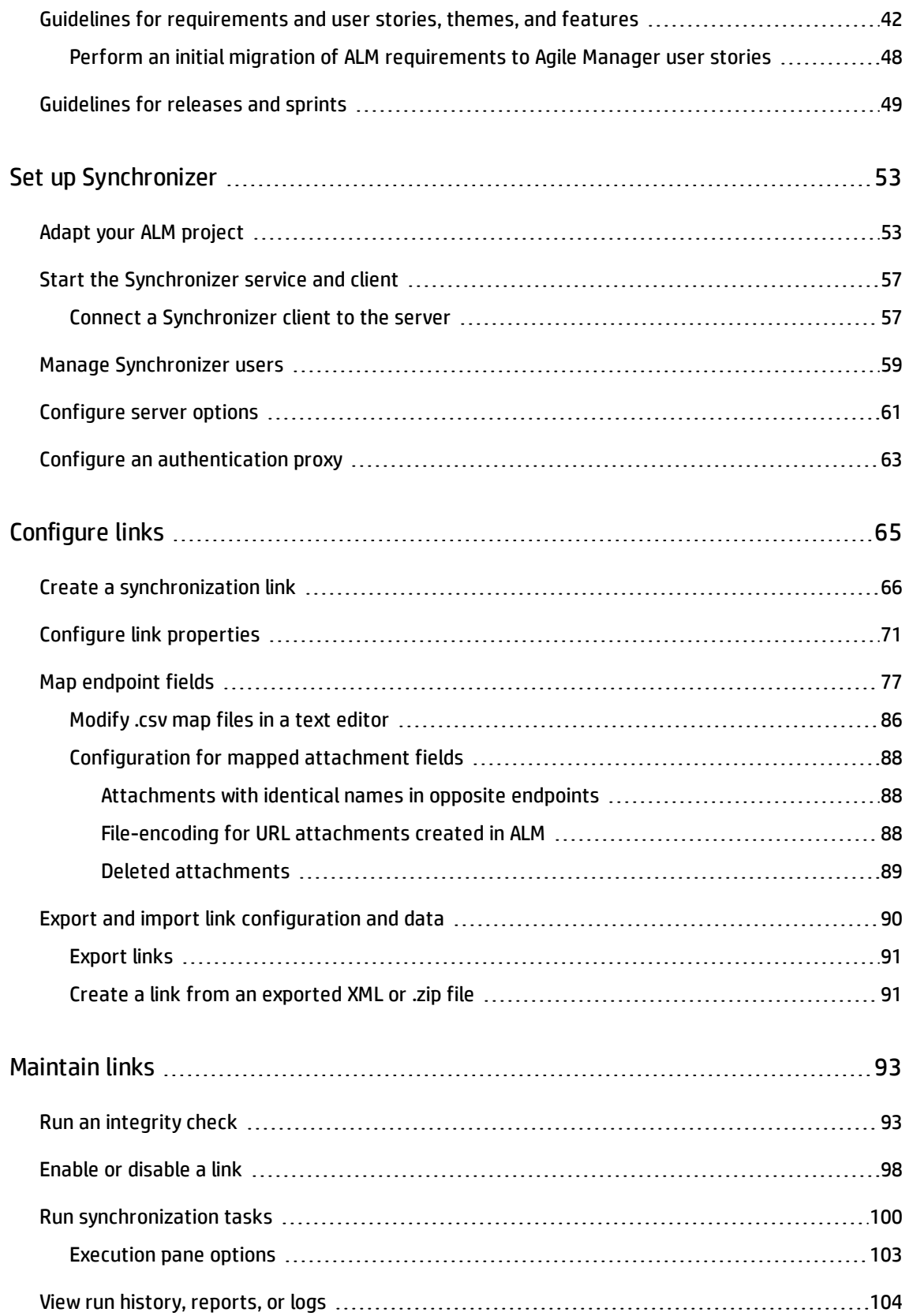

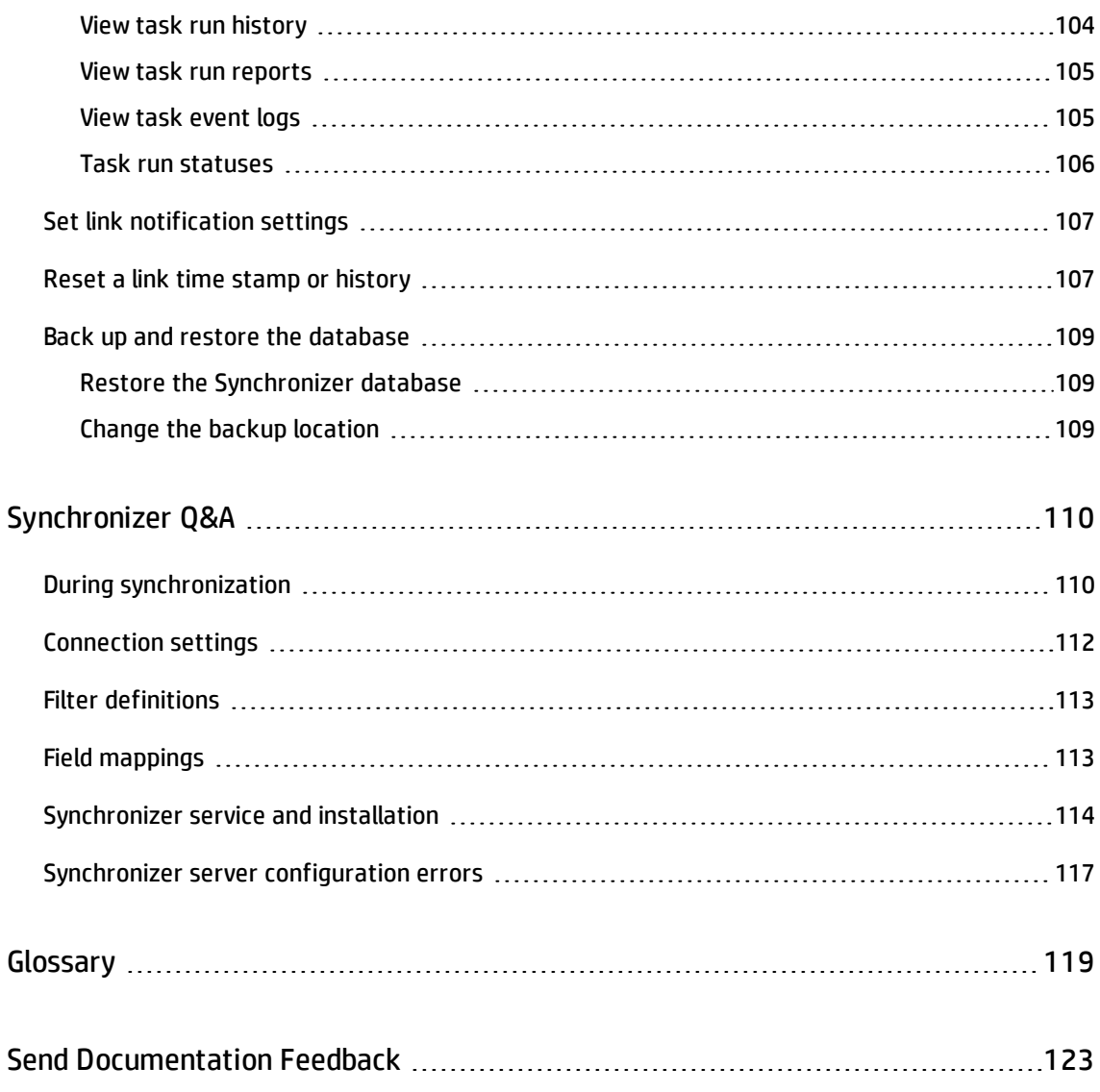

# <span id="page-6-0"></span>HP ALM Synchronizer for Agile Manager

HP ALM Synchronizer enables you to link ALM projects and Agile Manager workspaces, and synchronize their releases, requirements/user stories, and defects.

Synchronizer checks ALM and Agile Manager for recent updates in the synchronized items, and updates the other endpoint accordingly. You can configure the direction in which changes are synchronized between the endpoints: from ALM to Agile Manager, from Agile Manager to ALM, or in some cases, both ways.

### Synchronization links and endpoints

Synchronization is defined by **links**, which you create and manage in the HP ALM Synchronizer Client.

Links are created between a pair of **endpoints**, namely an instance of ALM and an instance of Agile Manager. Links run **tasks** to synchronize records between the endpoints.

Each link defines the types of records that are synchronized, how often, and under what circumstances. Create a link for each type of entity (**releases**, **requirements**/**user stories**, or **defects**), for each pair of endpoints. The entity type being synchronized in a specific link determines the fields that you can map from each endpoint.

### Synchronization tasks

The records in each endpoint are synchronized each time Synchronizer runs a synchronization task. You can schedule or manually run the following types of tasks:

<sup>l</sup> **Incremental synchronization tasks.** Synchronize records that were created or modified since the last synchronization task.

<sup>l</sup> **Full synchronization tasks.** Perform a full comparison of the records in each endpoint. This is useful for handling deleted records.

**Note:** Synchronizer does not use an ALM license when connecting to an ALM endpoint.

# <span id="page-7-0"></span>Synchronization steps

Working with Synchronizer involves the following steps:

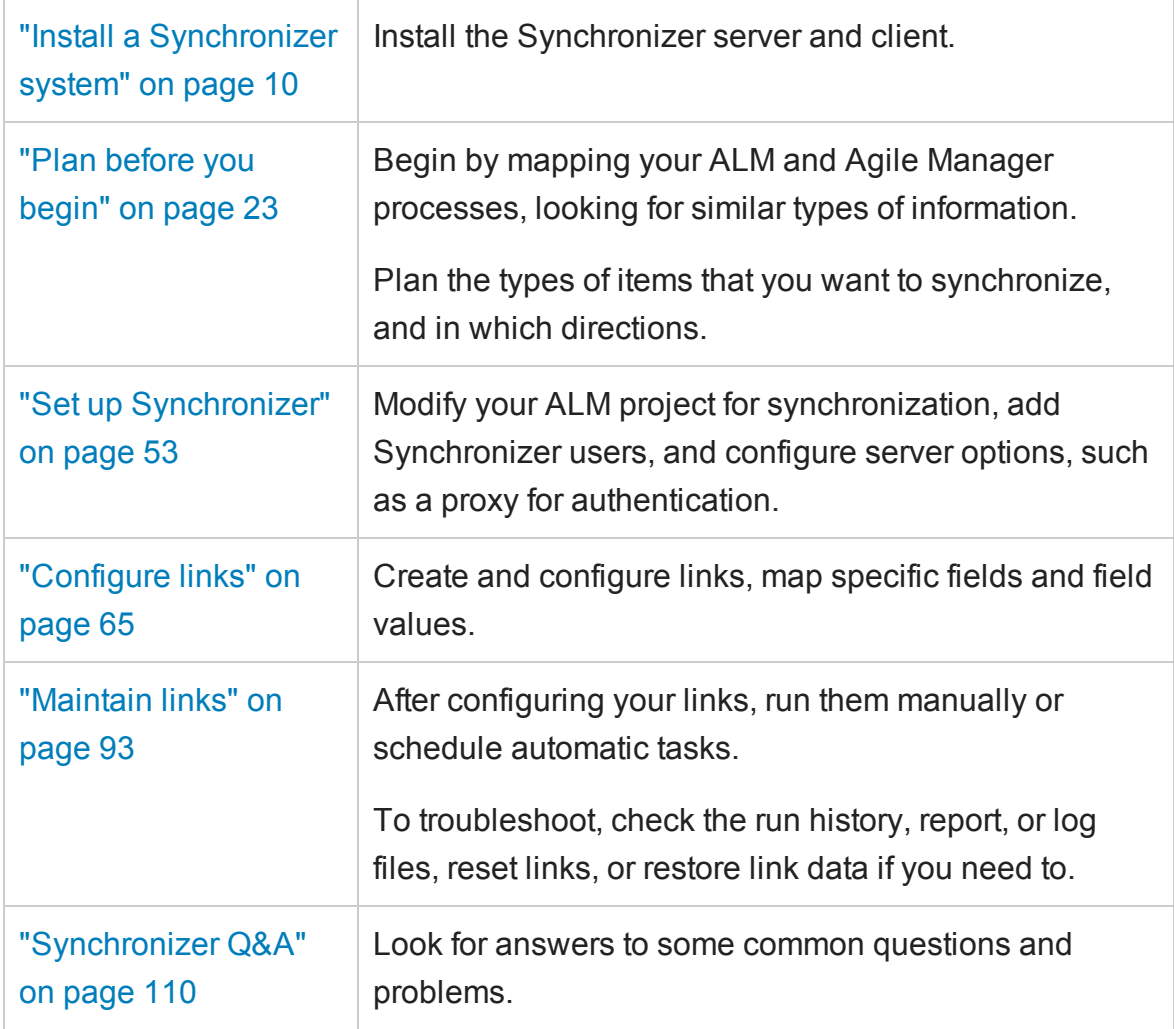

# <span id="page-8-0"></span>Install a Synchronizer system

This section describes how the Synchronizer system is structured, how synchronization link data is stored, and how to install or upgrade a Synchronizer server and client.

The following diagram illustrates the Synchronizer network configuration:

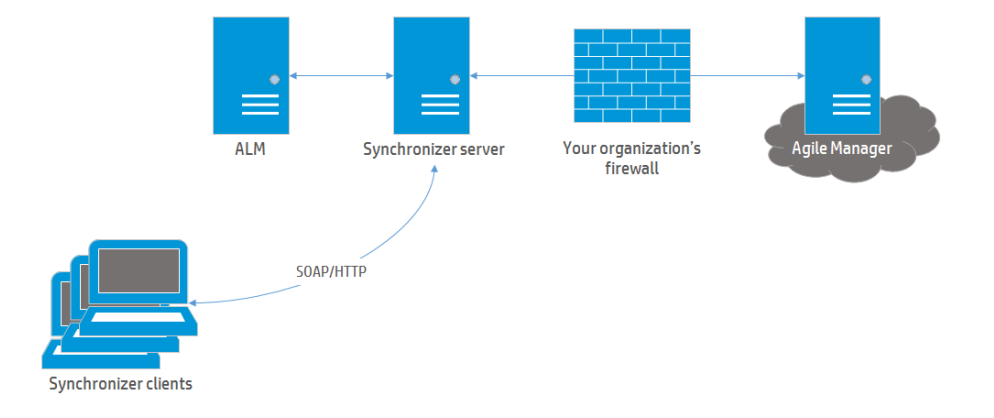

Synchronizer contains the following components, which can either reside on the same or separate machines:

- **.** Synchronizer Client. Displays current links and provides a user interface for creating and managing links, and running link tasks. Sends user requests to the Synchronizer server using SOAP/HTTP.
- <sup>l</sup> **Synchronizer Server.** Synchronizes data between ALM and Agile Manager. Manages synchronization and communication between endpoints, and retrieves and stores information in an integrated database.

The server connects to link endpoints using the endpoints' API, which must be installed on the server machine.

**Note:** Installing the Synchronizer server also installs the PostgreSQL 8.3 database management system. A database is created to store link data, such as a table of record IDs for mapped records.

#### **Additional links**

"Upgrade [Synchronizer"](#page-12-0) on page 14

"Install [Synchronizer"](#page-13-0) on page 15

"Uninstall [Synchronizer"](#page-18-0) on page 20

"System [requirements"](#page-9-0) below

**Troubleshooting:**

["Synchronizer](#page-112-0) service and installation" on [page 114](#page-112-0)

["Synchronizer](#page-115-0) server configuration errors" on [page 117](#page-115-0)

# <span id="page-9-0"></span>System requirements

This topic describes system requirements for ALM Synchronizer installations, as well as supported versions of HP ALM.

"Synchronizer server system [configurations](#page-9-1) " below

"Synchronizer client system [configurations"](#page-10-0) on the next page

<span id="page-9-1"></span>["Supported](#page-11-0) ALM versions" on page 13

### Synchronizer server system configurations

Following are the minimum server system configurations for the Synchronizer server.

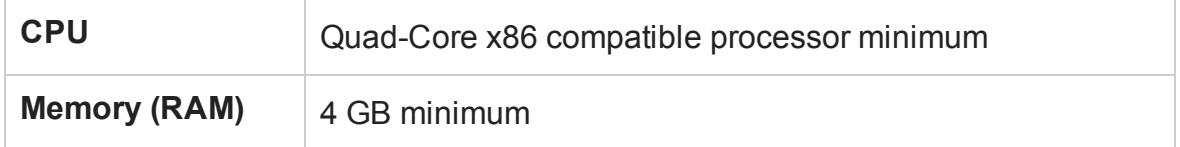

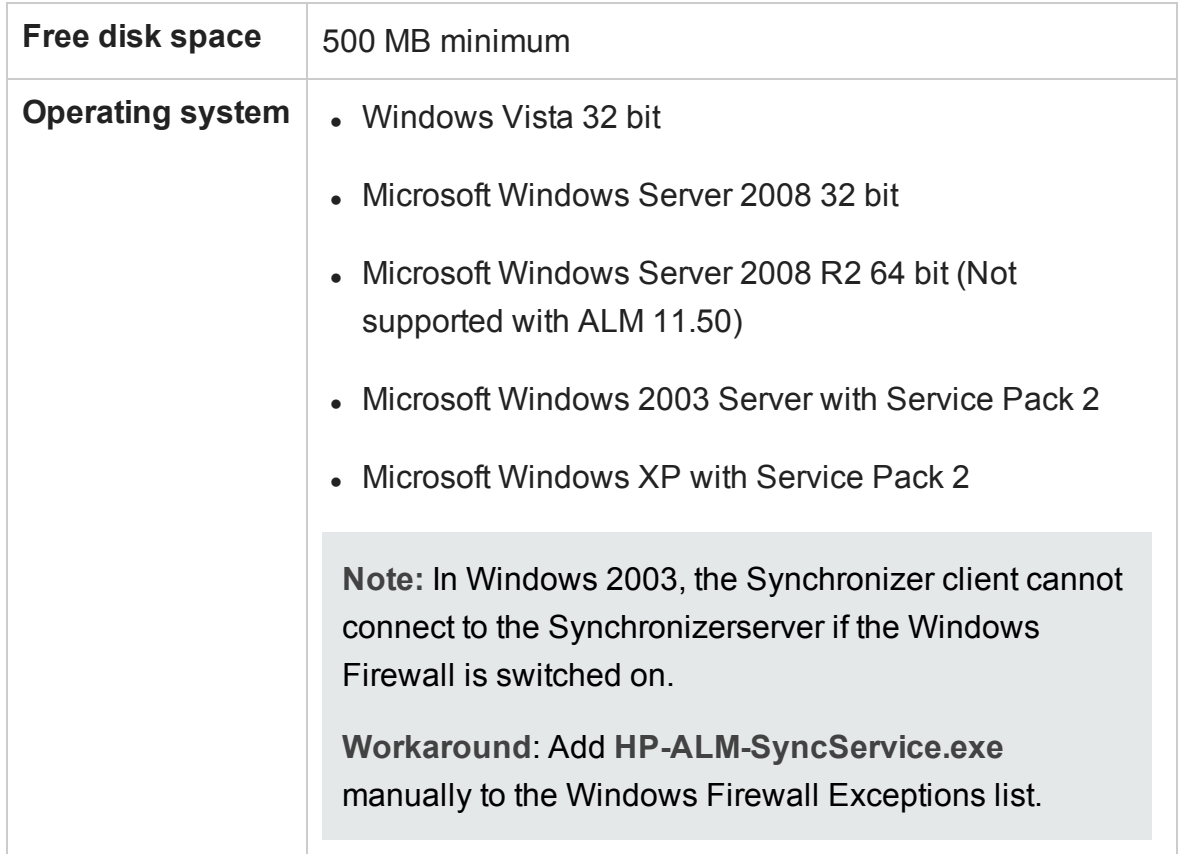

**Note:** The Synchronizer server installation also installs an instance of PostgreSQL, and Synchronizer works only with this instance.

You must install the Synchronizer on a machine that does not already have a separate PostgreSQL installation.

### <span id="page-10-0"></span>Synchronizer client system configurations

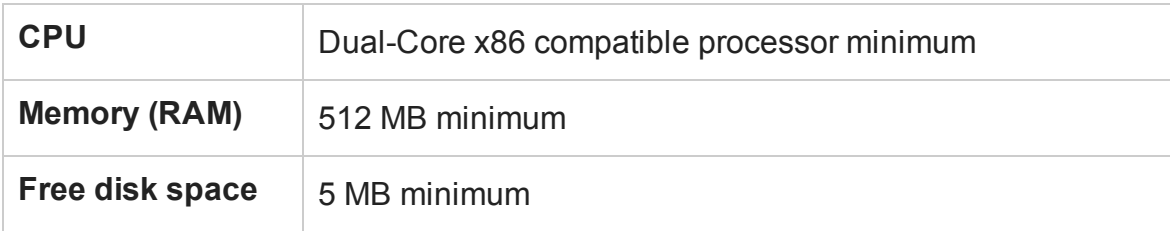

Following are the system requirements for the Synchronizer client.

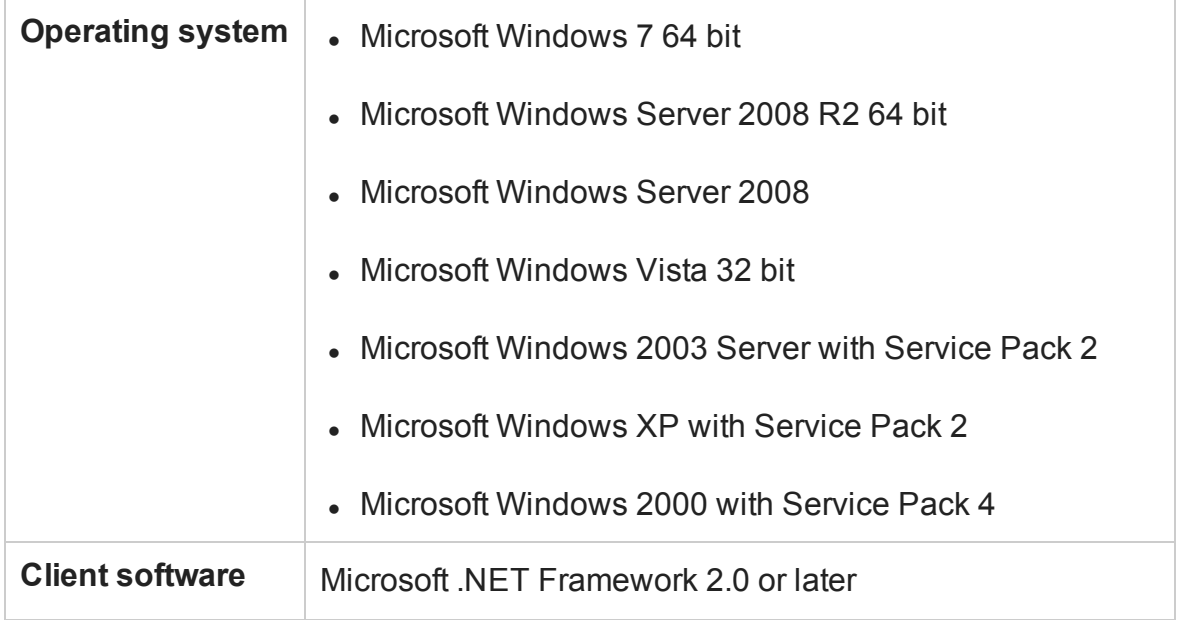

### <span id="page-11-0"></span>Supported ALM versions

You can synchronize Agile Manager with the following versions of ALM or Quality Center:

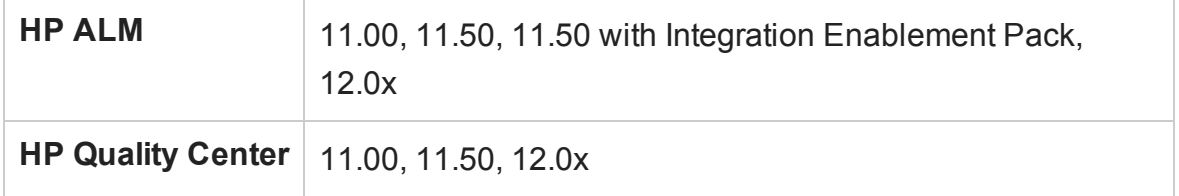

**Note:**

- Synchronizer does not support SSO connections to ALM.
- You cannot configure multiple links on the same Synchronizer server that connect to ALM endpoints of different versions or patch levels.

## <span id="page-12-0"></span>Upgrade Synchronizer

If you are upgrading from a previous version of Synchronizer, you must upgrade both your server and client. The Synchronizer server and client versions must match.

Perform the following steps before installing the new version:

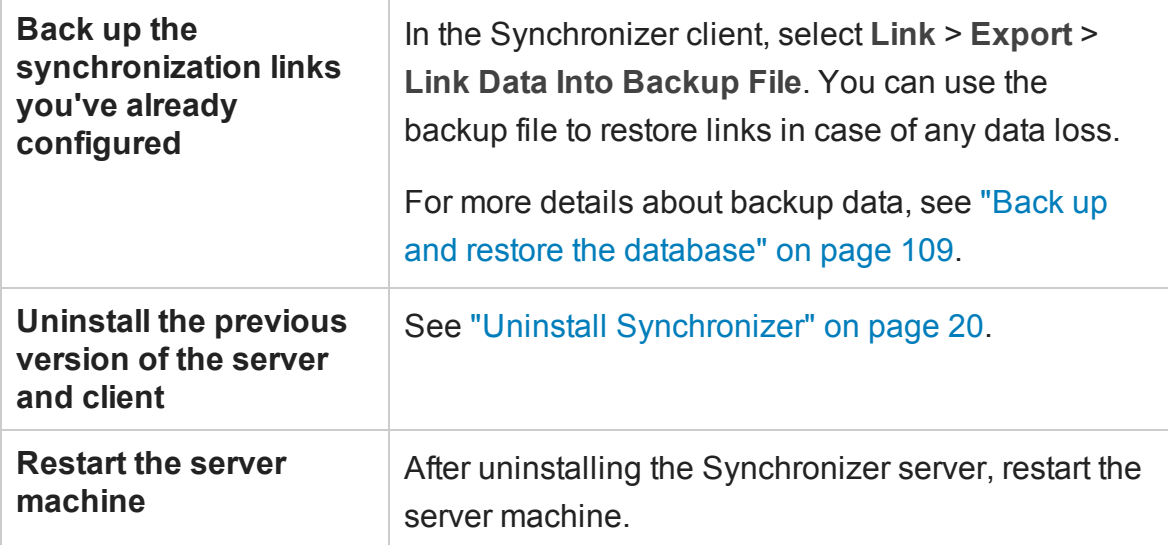

Install the new versions of the Synchronizer server and client as described in ["Install](#page-13-0) [Synchronizer"](#page-13-0) on the next page.

**Caution:** To continue working with the existing database, including synchronization links and link data, be sure to select **Keep Existing Database** in the Database Configuration screen. For details, see "Database [Configuration](#page-16-0) screen" on page 18.

## <span id="page-13-0"></span>Install Synchronizer

Install the Synchronizer server, and then install the client. The Synchronizer server and client versions must match.

This section includes the following topics:

"Install the [Synchronizer](#page-13-1) [server"](#page-13-1) below "Install the [Synchronizer](#page-17-0) client" on page 19

### <span id="page-13-1"></span>Install the Synchronizer server

#### **Note:**

- If you restart your computer during Synchronizer server installation, the Server Configuration Wizard will not run. If you are prompted to restart your computer, choose to restart at a later time.
- If you are upgrading, see "Upgrade [Synchronizer"](#page-12-0) on the previous page.

#### Clear ports required by Synchronizer

- Remove any applications that use ports 1098 or 1099.
- Remove any applications that use port 7064, or change this Synchronizer port. For details about changing this port, see the HP Software Self-solve knowledge base article [KM306335](http://h20230.www2.hp.com/selfsolve/document/KM306335).

### Copy the server installation file to a local directory

1. Open the following FTP directory:

#### **ftp://agm\_read@ftpast.saas.hp.com/users/agm\_rnd/Synchronizer/ForAGM\_ 2.10**

**Tip:** Access the FTP directory by copying this path to Windows Explorer or an FTP client.

**Note:** The installation files located in this directory are engineered specifically for your version of Agile Manager.

Installation files located in other directories on this FTP server are incompatible with your version of Agile Manager and may result in errors.

- 2. Browse to the **Installation/Server** directory.
- 3. Copy the **setup.exe** file to your Synchronizer server machine.

### Run the installation

Run the **setup.exe** file to install the Synchronizer server, following the instructions in the installation wizard.

- 1. Accept the terms of the license agreement, and click **Next** to start.
- 2. In the **Directory Name** field, specify the location where you want to install Synchronizer.
- 3. On the Summary Information screen, click **Next** to start the installation process.

4. When complete, click **Finish** to move on to installing and configuring the PostgreSQL database management system.

### Install and configure the PostgreSQL database management system

If you are working with an earlier version of Synchronizer that uses PostgreSQL 8.1, the PostgreSQL database version is upgraded to PostgreSQL 8.3.

![](_page_15_Picture_385.jpeg)

<span id="page-16-0"></span>![](_page_16_Picture_388.jpeg)

### <span id="page-16-1"></span>Verify user permissions for service logon

- 1. From the **Start** menu, select **Run** and type **secpol.msc**.
- 2. In the Local Security Policy dialog box, select **Security Settings** > **Local Policies** > **User Rights Assignments**.
- 3. In the right pane, double-click **Log on as a service**.
- 4. In the Log on as a service Properties dialog box, verify that your user is listed, or click **Add User or Group** to add it to the list.

#### Exit and start the Synchronizer service

Click **Finish**.

To exit the wizard and start the Synchronizer service later, clear the Start Synchronizer Service checkbox.

In this case, you must start the service manually to begin working with Synchronizer. For details, see "Start the [Synchronizer](#page-55-0) service and client" on page 57.

### Install and run HP ALM Connectivity add-in

- <sup>l</sup> Download the HP ALM Connectivity add-in from the **HP Application Lifecycle Management Tools** page. To install this tool, select **Tools** > **HP ALM Connectivity** in the HP ALM Options window or from the ALM Help menu.
- <span id="page-17-0"></span><sup>l</sup> Configure the HP ALM Connectivity add-in to run as the **administrator** user.

### Install the Synchronizer client

Install the Synchronizer client after installing the Synchronizer server.

**Note:** If you are upgrading, see "Upgrade [Synchronizer"](#page-12-0) on page 14.

### Copy the client installation file to a local directory

1. Open the following FTP directory:

#### **ftp://agm\_read@ftpast.saas.hp.com/users/agm\_rnd/Synchronizer/ForAGM\_ 2.10**

**Tip:** Access the FTP directory by copying this path to Windows Explorer or an FTP client.

**Note:** The installation files located in this directory are engineered specifically for your version of Agile Manager.

Installation files located in other directories on this FTP server are incompatible with your version of Agile Manager and may result in errors.

- 2. Browse to the **Installation**/**Client** directory.
- 3. Copy the **HP-ALM-Sync-Client.msi** file to your Synchronizer server machine.

### Install the client

Run the **HP-ALM-Sync-Client.msi** file. Follow the instructions in the installation wizard.

# <span id="page-18-0"></span>Uninstall Synchronizer

Uninstall the Synchronizer server and client before upgrading. The Synchronizer server and client versions must match.

**Caution:** Do not uninstall PostgreSQL if you are uninstalling the Synchronizerserver as part of an upgrade process. During the server installation you can choose to upgrade the existing database or delete it and create a new database.

### <span id="page-18-1"></span>Uninstall the Synchronizer server

![](_page_18_Picture_346.jpeg)

![](_page_19_Picture_301.jpeg)

### <span id="page-19-0"></span>Uninstall the Synchronizer client

<span id="page-19-1"></span>On the Synchronizerclient machine, uninstall the **ALM Synchronizer Client**.

### Uninstall PostgreSQL

**Caution:**

- Uninstalling the PostgreSQL database deletes all Synchronizer link data.
- You should only uninstall PostgreSQL if there are no other applications that are dependent on it.

![](_page_19_Picture_302.jpeg)

![](_page_20_Picture_139.jpeg)

# <span id="page-21-0"></span>Plan before you begin

Begin by planning your synchronization, and mapping your ALM and Agile Manager processes.

Define where each type of entity should be managed, and what types of information should be synchronized. This may depend on how ALM and Agile Manager are used by different members of your group, such as developers, product owners, Scrum Masters, and so on.

Synchronizer does not support workflow procedures while creating and updating synchronized data.

**Caution:** Once a record in one endpoint is mapped to a record in the other endpoint, it is always synchronized when there is new data.

Therefore, before you start synchronizing, it is highly recommended that you read the topics that describe the various types of configurations available and the guidelines for specific types of synchronizations.

### Sample synchronization plan

Many teams will use ALM to manage defects and Agile Manager to manage user stories. If you do this, you can set up defects to synchronize from ALM to Agile Manager, and user stories to update from Agile Manager to requirements in ALM.

The following table shows a basic and simple synchronization plan using this model.

![](_page_22_Picture_405.jpeg)

Read through the following guidelines for the specific types of synchronizations you need.

![](_page_22_Picture_406.jpeg)

![](_page_23_Picture_291.jpeg)

**Note:** Perform the procedures described in "Set up [Synchronizer"](#page-51-0) on page 53 to prepare your ALM project and Synchronizer server and client for synchronization.

## <span id="page-23-0"></span>Sample use cases

The following diagrams illustrate some sample use cases where Synchronizer is used to manage both ALM projects and Agile Manager workspaces.

**Note:** Releases, requirements, and defects are all synchronized in separate links.

"Develop and plan in Agile [Manager;](#page-24-0) test in ALM" on the next page

"Develop in Agile [Manager;](#page-25-0) test in ALM" on page 27

"Manage workload for both user stories and defects in Agile [Manager"](#page-26-0) on page 28

### <span id="page-24-0"></span>Develop and plan in Agile Manager; test in ALM

![](_page_24_Figure_2.jpeg)

Releases and sprints are created and updated in Agile Manager, enabling teams to schedule work according to Agile methodologies.

Additionally, requirements are managed as user stories in Agile Manager, together with themes and features. Themes, features, and user stories are scheduled within releases and sprints.

All the entities created and managed in Agile Manager are synchronized to ALM, including releases and sprints, themes and features, and user stories. These entities are used in ALM to indicate test coverage.

Defects are created in ALM, where teams can utilize ALM's full testing features. To ensure that defects are included in team workloads, they are synchronized with Agile Manager, where they can be assigned to sprints. Developers can update the defect details in Agile Manager, and testers can see these updates in ALM.

### <span id="page-25-0"></span>Develop in Agile Manager; test in ALM

![](_page_25_Figure_2.jpeg)

Requirements are managed as user stories in Agile Manager, together with themes and features, and are scheduled within releases and sprints.

User stories are synchronized with ALM, together with any relevant themes and features, where they can be used to indicate test coverage.

Defects are created in ALM, where teams can utilize ALM's full testing features.

To ensure that defects are included in team workloads, they are synchronized with Agile Manager, where they can be assigned to sprints. Developers can update the defect details in Agile Manager, and testers can see these updates in ALM.

## <span id="page-26-0"></span>Manage workload for both user stories and defects in Agile Manager

![](_page_26_Picture_348.jpeg)

User stories are managed in Agile Manager, providing development teams with a robust Agile environment.

Defects are created in ALM, where teams can utilize ALM's full testing features.

To ensure that defects are included in team workloads, they are synchronized with Agile Manager, where they can be assigned to sprints. Developers can update the defect details in Agile Manager, and testers can see these updates in ALM.

# <span id="page-26-1"></span>Synchronization links

In each synchronization link, you define the entities that are linked, the directions in which the endpoints are updated, and the filters used to find entities with new data.

Each link can synchronize only one type of entity (either releases-releases, defectsdefects or requirements-user stories), and only one link between the same type of entities is supported for the same pair of endpoints.

Additionally, each link must have unique connection data. This means you can create as many links as needed to one ALM project or one Agile Manager workspace, as long as the other endpoints are unique.

## <span id="page-27-0"></span>Link filters

Synchronizer looks for new records in ALM or Agile Manager based on the filter defined for the link task. If no filter is defined, all records are considered for synchronization.

Filters are based on ALM or Agile Manager favorites, and must be available in the endpoint to the user defined for the current link. You can select from a maximum of 50 filters for a specific endpoint.

**Tip:** When first setting up Synchronizer, synchronize a filter that contains only one defect or requirement to verify that the synchronization works as you expect. Enlarge the filter slowly, verifying that the synchronization continues to update information as you expect, until you've covered the variety of scenarios in which you need to synchronize data.

Once a record in one endpoint is mapped to a record in the other endpoint, it is always synchronized if there is new data, regardless of whether the record still matches the link's filter. Be sure that you want to synchronize data in a specific record or type of record before including it in your filter.

![](_page_27_Picture_599.jpeg)

For more details, see "View or update link filters (defects or [requirements\)"](#page-70-0) on page 72.

### <span id="page-28-0"></span>Link mapping data

Each synchronization link includes definitions for field mapping, which specifies the pairs of mapped fields and the direction in which each pair of fields is mapped. You can also map specific values for a field in one endpoint to specific values of a field in the other endpoint.

### Example

You might map a field named Priority in one endpoint to a field named Criticality in the other endpoint. You might also have Priority values of 1, 2, and 3 in one endpoint mapped to Criticality values of Low, Medium, and High in the other endpoint.

For task details, see "Map [endpoint](#page-75-0) fields" on page 77.

# <span id="page-28-1"></span>Synchronization task types

The following table describes details about the types of synchronization tasks available: **Incremental**, and **Full**.

For details about how to schedule or manually run specific types of tasks, see ["Run](#page-98-0) [synchronization](#page-98-0) tasks" on page 100.

![](_page_29_Picture_439.jpeg)

![](_page_30_Picture_560.jpeg)

![](_page_31_Picture_465.jpeg)

<span id="page-31-1"></span>**Note: \*** Incremental synchronizations can sometimes cause data consistency issues. For example, if Synchronizer tries to update a record but is unable to do so, such as if the record was locked in the destination endpoint, the time stamp is updated for the link, although the records have not been synchronized. (Time stamps are updated only when a synchronization task begins.)

Because the time stamp is updated, future incremental synchronizations will not detect that the records in the filter still need to be synchronized.

To handle any data consistency issues, run a full synchronization.

# <span id="page-31-0"></span>Guidelines for specific types of fields

Read through the following sections for guidelines on Synchronizer treats specific types of fields, and tips for mapping them.

**Note:** Record history data is not synchronized.

For task details, see "Map [endpoint](#page-75-0) fields" on page 77.

### Guidelines for mapping user list fields

Agile Manager and ALM maintain separate lists of user fields, such as the **Assigned To** field.

If a user has multiple email addresses defined in ALM, only the first email address is synchronized with Agile Manager.

User list field values are mapped in the following ways:

![](_page_32_Picture_582.jpeg)

If you have users that exist in one endpoint but not in the other, you must map them to a Default user in the opposite endpoint. This may happen, for example, if a user once

existed in an endpoint's user list, and is therefore listed as a value, but has since been deleted from the other endpoint's user list.

**Note:** When you map the Default user, the direction must be unidirectional. Otherwise, using the Default user can potentially cause data loss in the same way that mapping any specific value in one endpoint to multiple values in the other endpoint can.

### Guidelines for mapping attachments

If you map attachment fields for a specific link, when a file is attached to the record in the source endpoint, Synchronizer generates a URL for that file, and passes it to the corresponding record in the destination endpoint. If a URL is attached to the record in the source endpoint, Synchronizer simply passes it to the destination.

#### **From then on:**

![](_page_33_Picture_480.jpeg)

![](_page_34_Picture_488.jpeg)

#### **Notes for new attachments**

![](_page_34_Picture_489.jpeg)

#### **Opening attachments**

![](_page_34_Picture_490.jpeg)

#### Guidelines for mapping string values

If you map a string field that has a maximum length in the destination endpoint, and a synchronized value exceeds this maximum, the string value will be truncated as necessary in the source endpoint during synchronization.

### Guidelines for mapping links between entities

Map links between entities, such as links between defects and requirements, the same way you map other fields.

Once you've mapped link fields, entity links between two synchronized entities are synchronized together with the rest of the record. However, if one of the linked entities is not synchronized, the link between them is not synchronized either.

When mapping entity links between defects and requirements:

- You must be synchronizing both defects and requirements by the same Synchronizer server.
- The link fields are mapped using the same direction as is used by the link synchronizing defects on that Synchronizer server.

#### **Note:**

- It is important to distinguish between Synchronizer *endpoint* links (such as those between ALM and Agile Manager) and *entity* links between entities, such as defects and requirements.
- Synchronization of entity links is supported for ALM versions 11.50 and later.
- Synchronization links for *defects* will synchronize links between defects as well as from defects to user stories.

Synchronization links for *requirements* will synchronize links only between two user stories.
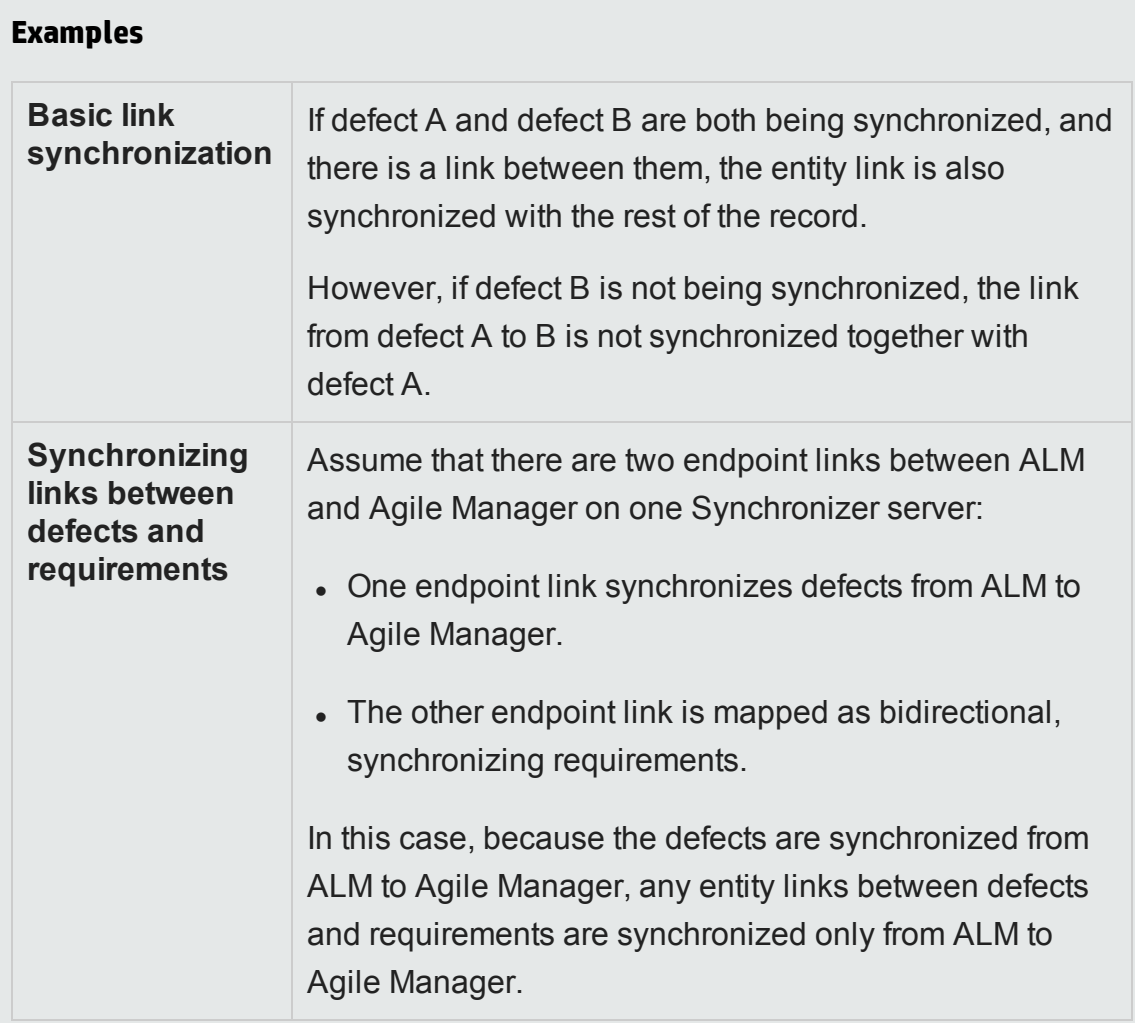

### Notes for synchronizing Product and Application fields

When synchronizing from Agile Manager to ALM, map the ALM Product field to the Agile Manager Application field.

If a new Application is added to a user story or defect in Agile Manager, the new Product value is not automatically created in ALM. To synchronize these new Product and Application values, add the new Product value in ALM.

### Guidelines for mapping Feature and Theme fields

• Team, theme, and feature names must be unique in both ALM and Agile Manager. If a duplicate value is found during synchronization, that defect or requirement is not synchronized.

**Caution:** Agile Manager considers strings that are capitalized differently as different strings. Synchronizer does not always make this distinction, and values that are the same string but are capitalized differently might be considered as duplicate, non-unique values by Synchronizer.

• In Agile Manager, records assigned to a specific feature must also have a Theme defined. If you map the Feature field to be synchronized from ALM to Agile Manager (or in a bi-directional synchronization), you must also map the Theme field.

Synchronizer generates an error if it finds a record in ALM that is assigned to a Feature, but no Theme.

**Tip:** If you are mapping Feature and Theme fields, it is recommended to make them required fields in ALM to avoid synchronization errors.

### Guidelines for mapping Release and/or Cycle fields in defect and requirement links

The following ALM release and cycle fields are available for mapping in defect and requirement links:

- <sup>l</sup> Requirements: **Target Release, Target Cycle**
- <sup>l</sup> Defects: **Target Release**, **Target Cycle**, **Detected in Release**, **Detected in Cycle**

**Note:** For guidelines about configuring links to synchronize releases and sprints, see ["Guidelines](#page-47-0) for releases and sprints" on page 49.

To map a cycle field, you must also map the corresponding release field. For example, if you map the **Target Cycle** field, you must also map the **Target Release** field.

#### **Additional notes:**

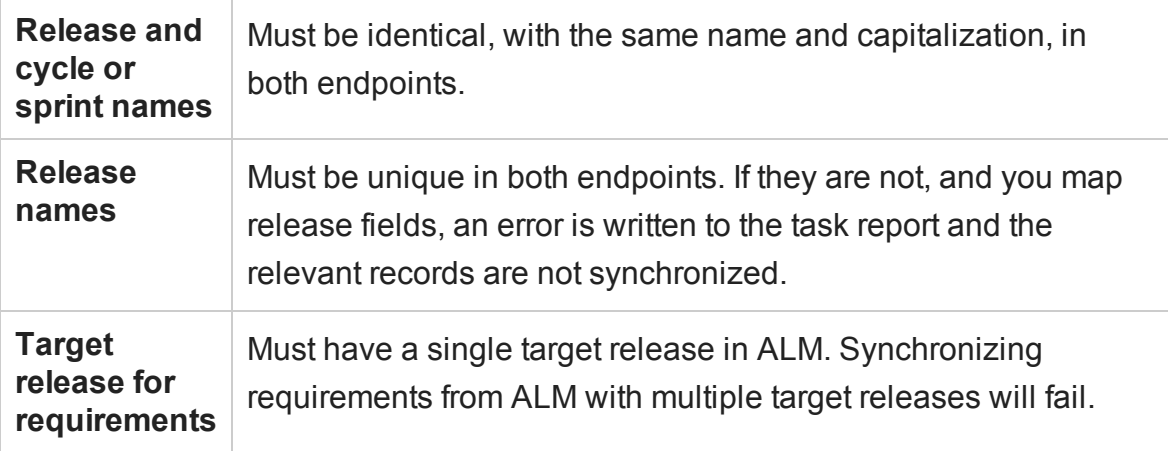

**Tip:** If you cannot modify these release names but you want to map these fields:

Map specific field values to define the full path of the release. For example, you can map each value of the **Target Release** field to a value in a corresponding field in the other endpoint.

Define the full path of the ALM release in the format  $\setminus$  Release\_Folder\_ Name>\<Release\_Name>. For example, \Flight Application\Release\_2.

You do not need to include the root **Releases** folder in the path.

### Guidelines for mapping specific field values

Synchronizer enables you to map specific field values in one endpoint to specific values for the corresponding field in the other endpoint.

This is supported only for the following types of fields: **String**, **Single value list**, **Multi value list**, and **User list**

For task details, see "Map specific field values" on [page 83.](#page-81-0)

**Caution:** If you have a different number of values for the field in each endpoint, select uni-directional mapping. Only one value can be synchronized back to the original endpoint, and if this field has a bi-directional mapping, Synchronizer may select the incorrect value in the original endpoint.

In uni-directional mapping, occurrences of the value in the source endpoint are mapped to the value in the destination endpoint. Occurrences of the value in the destination endpoint are *not* mapped to the value in the source endpoint.

#### **Examples**

• You have an ALM Priority field, with values of Low, Medium, High, and Critical.

You map the Priority field to an Agile Manager Importance field, with values of 1, 2, 3, and 4.

In this case, map Low to 1, Medium to 2, and so on. When the ALM Priority value changes from Medium to High, Synchronizer changes the Agile Manager Importance value from 2 to 3.

• If however, suppose the Agile Manager Importance field had only three values, of 1, 2, and 3.

If you map both Priority fields Medium and High to the Importance value 2, Synchronizer changes both Medium and High values to 2 during synchronization. When synchronizing the same record back to ALM, the Priority field may be given a value of High, when it was actually originally Medium.

#### Guidelines for records with no corresponding fields in the other endpoint

Assign constant values to fields instead of mapping them to a corresponding field in the other endpoint, such as when there is no corresponding field. The constant value is assigned to the field when Synchronizer creates new entities, and is not updated in subsequent synchronizations. Multi value list fields support multiple constant values.

For task details, see "Map [constant](#page-83-0) values" on page 85.

For example, you may want to do this if:

- You have a required field in ALM, but no corresponding field in Agile Manager. Assign a constant value so the required field is considered to be mapped, and integrity links can pass.
- You want to distinguish between defects created directly in ALM and those synchronized from Agile Manager. Create a defects field in ALM named **Creation Method**, and assign a constant value of **created by Synchronizer**.

# <span id="page-40-0"></span>Guidelines for requirements and user stories, themes, and features

To view user stories in ALM as requirements, you must synchronize them between Agile Manager and ALM. Themes and features you create in Agile Manager are also synchronized as requirements in ALM.

Before you begin to synchronize requirements (including user stories, themes or features), you must modify your ALM project with additional requirement types in a specific hierarchy. For details, see "Adapt your ALM project" on [page 53](#page-51-0).

After creating a new link and selecting the requirements entity type, define other link properties, such as filter options, rules, and field mapping, as described in ["Configure](#page-69-0) link [properties"](#page-69-0) on page 71 and "Map [endpoint](#page-75-0) fields" on page 77.

Specifically, define whether ALM or Agile Manager is the Master for the link. The Master endpoint is the endpoint that defines both the structure of your requirements tree in ALM, and similarly, the themes and features of a specific user story in Agile Manager.

### Synchronizing requirements in alternate root folders

By default, Synchronizer synchronizes all requirements in the ALM Requirements root folder. Specify an alternate root folder to synchronize only a subset of the requirements in your ALM project.

For example, you may want to synchronize multiple workspaces from Agile Manager to separate folders in ALM, as shown in the image on the side.

In this example, the user stories in the Agile Manager Workspace2 are synchronized with the requirements in the ALM **AG\_Project2** folder instead of the **Requirements** folder.

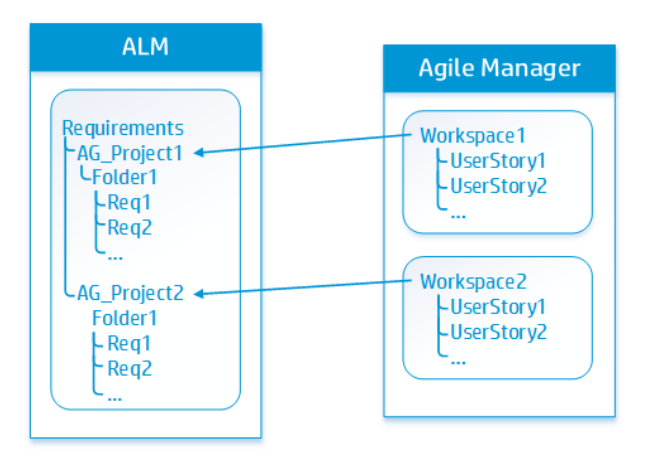

#### **Guidelines for specifying an alternate root folder**

Specifying an alternate root folder for synchronization can cause unexpected behavior.

Consider the following:

- The path to the alternate folder defined in Synchronizer must replicate the exact hierarchy in ALM. For example: **Requirements\MyProject**. Note that when defining this folder, the **Requirements** folder is already defined for you in the dialog box path.
- The path to the alternate root folder must be completely unique from the path to any other link. If you specify an alternate folder for one link, you can specify a sibling folder for a different link.
- If you reorganize the Requirements module in ALM after having run a synchronization task, carefully **move** the records while retaining the same hierarchy to retain the synchronization. Do *not* delete records and create new ones in the new location, as Synchronizer recognizes records according to their ALM ID.

When you move records, make sure to retain the same hierarchy as is defined for the link in Synchronizer.

### Guidelines for mapping ALM requirement subtypes

- Each new requirement type in ALM can be mapped only once, to either theme, features, or user stories in Agile Manager.
- If you do not map a specific ALM requirement type, requirements of that type are not synchronized.
- For each mapped pair, you can only define one endpoint as a source for newly created requirements. For example, if you manage your requirements as user stories in Agile Manager, new records created in Agile Manager will be synchronized

to ALM, but new records created in ALM will not be synchronized to Agile Manager.

#### Notes about ALM subtypes defined for synchronized requirements

- Synchronization fails if synchronized requirements are not located in the correct location in the ALM root hierarchy, according to the requirement type (theme, feature, or user story). See "Adapt your ALM project" on [page 53](#page-51-0) for details.
- Synchronization of a specific requirement fails if the type of requirement changes. For example, a requirement that is mapped to a theme cannot b subsequently mapped to a user story.
- Requirements in the hierarchy defined as types other than theme, feature, or user story may exist, but are ignored during bidirectional synchronization.
- When synchronizing requirements defined as features, any ALM Product field that is mapped to an Application field in Agile Manager is reflected in synchronized user stories associated with that feature.

#### Guidelines for defining synchronization rules for requirements

For each requirement type mapping, one endpoint is selected as *master* for the record synchronization. Which endpoint is the master defines many of the rules for the master and non-master endpoint.

Synchronizer maintains the hierarchical requirements tree structure during synchronization, based on the master endpoint:

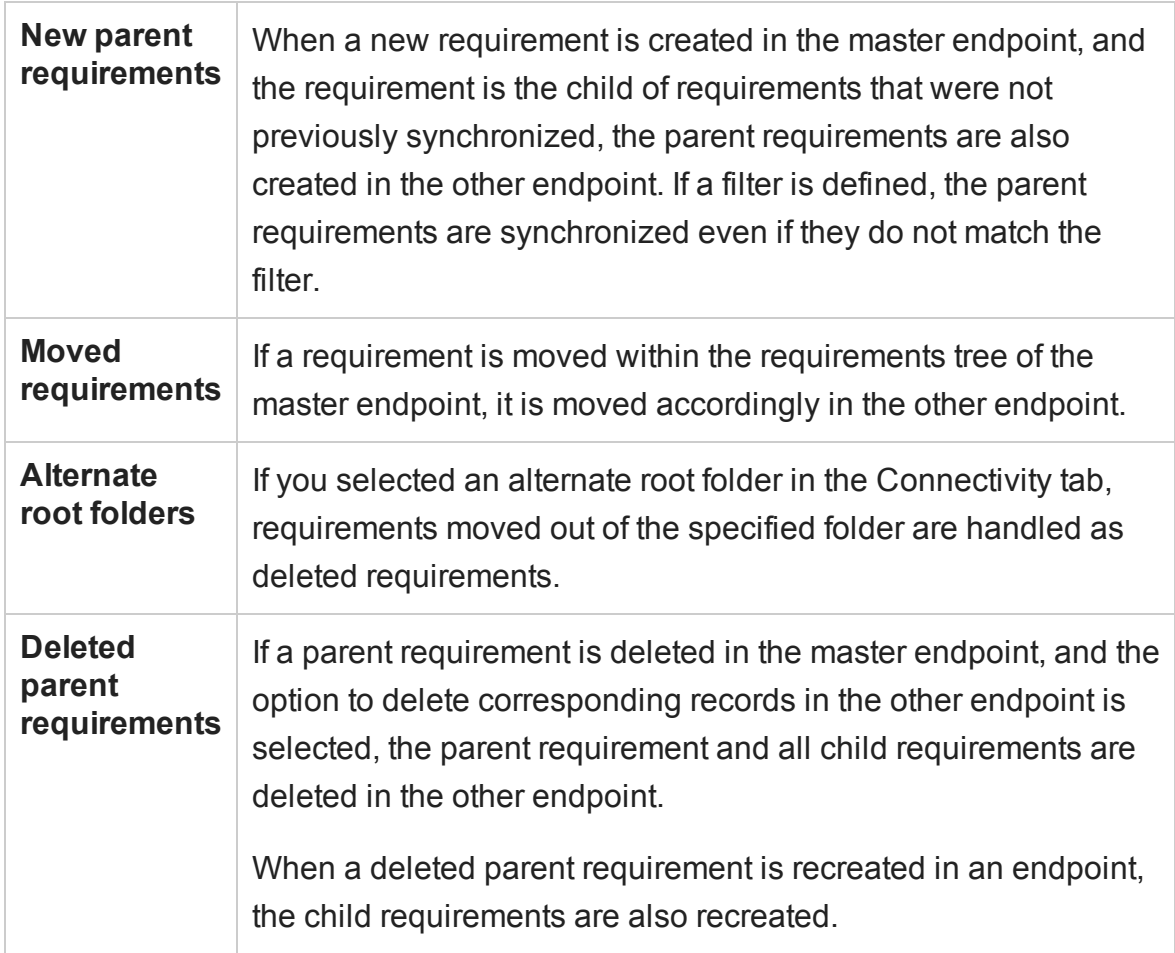

### Guidelines for synchronizing with ALM Version Control

- When a requirement is created in the ALM endpoint during synchronization, it is created with a **Checked In** status. A comment is added to the requirement's version history specifying that this requirement was created automatically.
- When a requirement is updated in the ALM endpoint during synchronization, Synchronizer creates and checks in a new version of the requirement. A comment is added to the requirement's version history specifying that the requirement was modified by the Synchronizer.
- When synchronizing a requirement that is checked out by the ALM user defined for

the link, the requirement is updated and the new version of the requirement is checked in.

**Caution:** Requirements that are checked out by an ALM user other than the user defined for the synchronization link are not synchronized.

### <span id="page-45-0"></span>Notes about Agile Manager Group Stories and Synchronizer

Group stories are not reflected in the ALM requirements tree. Therefore, Synchronizer does not automatically recognize Agile Manager Group Stories, and does not synchronize any group (parent/child) relationship between stories.

If a requirement in ALM is synchronized with a user story in Agile Manager, and that user story is later broken into a group story (in Agile Manager), Synchronizer considers the user story to have been deleted.

If the link is configured to recreate deleted user stories in Agile Manager based on the corresponding requirements in ALM, the original user story is recreated as a duplicate in Agile Manager.

**Tip:** Synchronize the group story by creating a user defined field in ALM and mapping it to the Agile Manager Group Story field. The name of the group (parent) story is synchronized to the mapped ALM user defined field.

This synchronization is always unidirectional, from Agile Manager to ALM.

For details about creating user defined fields in ALM for Synchronizer, see ["Create](#page-53-0) user defined fields for [additional](#page-53-0) Agile Manager fields. " on page 55

## Perform an initial migration of ALM requirements to Agile Manager user stories

**Tip:** For a brand new ALM project, there is no need to migrate requirements to Agile Manager.

Perform a one-time synchronization to migrate ALM requirements into Agile Manager:

- 1. [Create](#page-64-0) a link. In the **Subtype Mapping** > **Rules** tab, define ALM as the ["View](#page-71-0) or update rules and mapped fields [\(requirements\)"](#page-71-0) on page 73.
- 2. Create [filters](#page-70-0) to migrate only the relevant information to Agile Manager.

For example, historical information and closed defects may well not be relevant.

**Tip:** You may want to first create a small filter to verify that the synchronization works as you expect it to, and enlarge it bit by bit until all your requirements are included in the synchronization.

These filters should also be used for ongoing synchronization.

- 3. Run an [integrity](#page-91-0) check, [enable](#page-96-0) the link, and synchronize [manually.](#page-98-0)
- 4. Once your ALM requirements are created in Agile Manager, assuming you choose to manage your backlog in Agile Manager, modify the link so that Agile Manager is the Master of this link.

# <span id="page-47-0"></span>Guidelines for releases and sprints

Synchronize releases to manage, view, and analyze release data in both Agile Manager and ALM. When you synchronize a release, all related Agile Manager sprints are synchronized with cycles in ALM.

Synchronized data includes:

- <sup>l</sup> **Releases:** Names, start and end dates, descriptions, and attachments
- <sup>l</sup> **Sprints/cycles:** Names, start and end dates

**Caution:** Agile Manager does not support custom release fields. If you have custom release fields that are mandatory in ALM, synchronize release data only from ALM to Agile Manager, and *not* from Agile Manager to ALM.

### Synchronizing releases in alternate root folders

By default, Synchronizer synchronizes all current releases (with an end date that has not yet passed) in the ALM Releases root folder. Specify an alternate root folder to synchronize only a subset of the releases in your ALM project.

For example, you may want to synchronize multiple workspaces from Agile Manager to separate folders in ALM, as shown in the image on the side.

In this example, the releases in the Agile Manager Workspace2 are synchronized with the releases in the ALM **AG\_Project2** folder instead of the **Releases** folder.

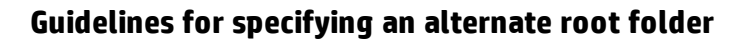

Specifying an alternate root folder for synchronization can cause unexpected behavior.

Consider the following:

- The path to the alternate folder defined in the Synchronizer **Connectivity** tab must replicate the exact hierarchy in ALM.
- The path to the alternate root folder must be completely unique from the path to any other link. If you specify an alternate folder for one link, you can specify a sibling folder for a different link.

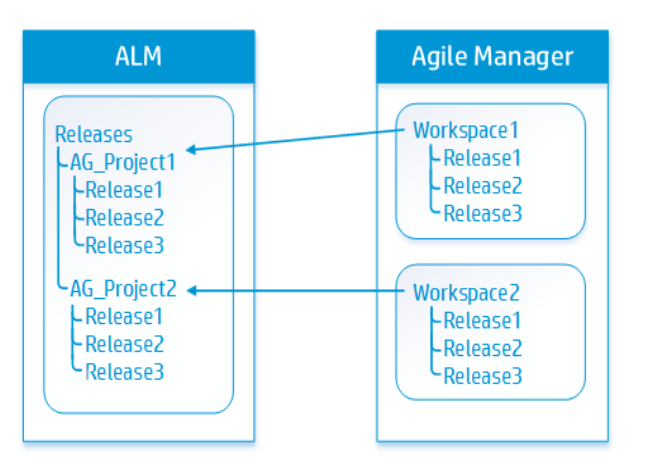

### Guidelines for synchronizing releases that already exist in both endpoints

If you already have releases defined in both ALM and Agile Manager, compare the names of releases and sprints/cycles in both endpoints before synchronizing these releases.

If there are any pairs of releases or sprints with identical names in both endpoints, determine whether you want Synchronizer to map these pairs. Mapping pairs of releases and sprints with identical names uses data from the dominant endpoint for all fields, overriding any data in the other endpoint.

To automatically map these pairs, on the Rules tab, select the **Map pairs of new releases or sprints found with identical names** option. Clear this option if you want to retain the current release data in each endpoint.

If identically named releases or sprints are found and are not automatically mapped, these releases or sprints are not synchronized at all and an error is generated in the Run Report. If you later change the name of one of the releases or sprints, Synchronizer handles the release as a new record, and re-creates it in the destination endpoint.

#### **For example:**

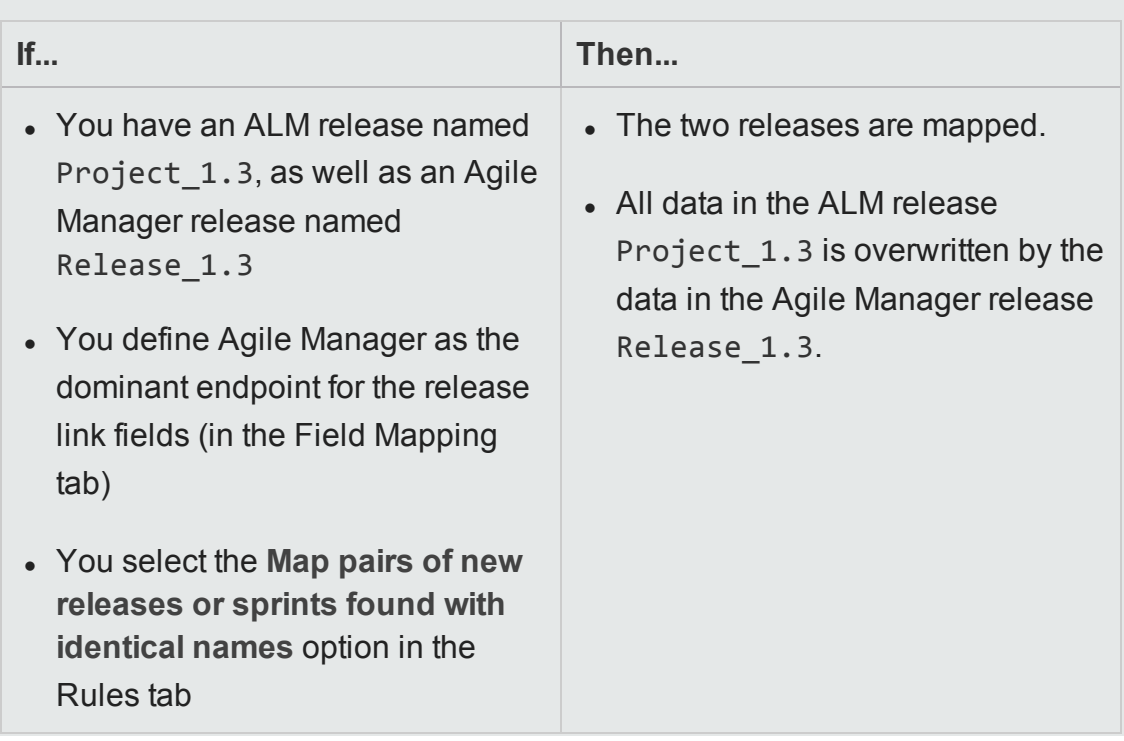

### Guidelines for deleting a sprint/cycle

If you delete a sprint or cycle in one endpoint, the deletion is not synchronized to the other endpoint during incremental synchronization tasks. Run a full synchronization task to update the sprints and cycles in the other endpoint.

# Set up Synchronizer

This section includes details about how to set up your Synchronizer server, client, and users, as well as important information about how to modify your ALM project before you can synchronize it with an Agile Manager workspace.

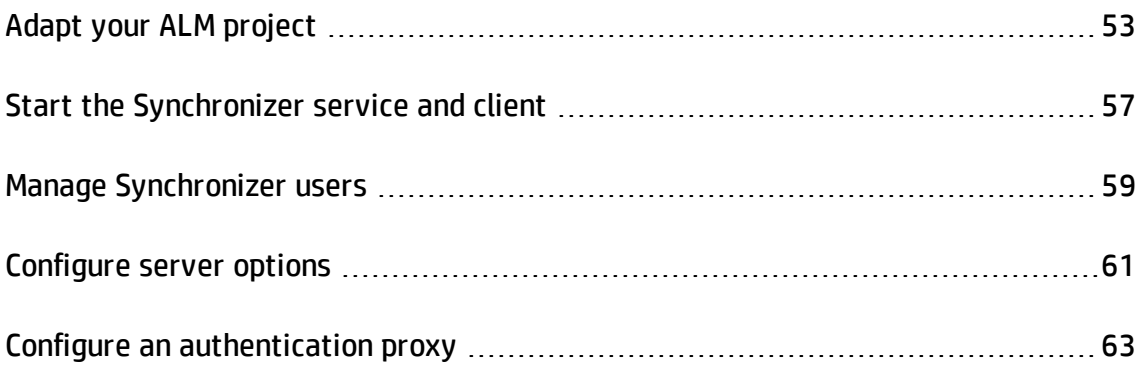

# <span id="page-51-0"></span>Adapt your ALM project

Before synchronizing records between Agile Manager and ALM, you must adapt your ALM project to match the various fields supported for user stories and defects in Agile Manager.

For example, Agile Manager defects can also have a feature and theme defined. To synchronize these fields, you must create corresponding fields in ALM.

#### 1. **Create new requirement types.**

In ALM Customization, create new, user-defined requirement types that represent HP Agile Manager themes, features, and user stories.

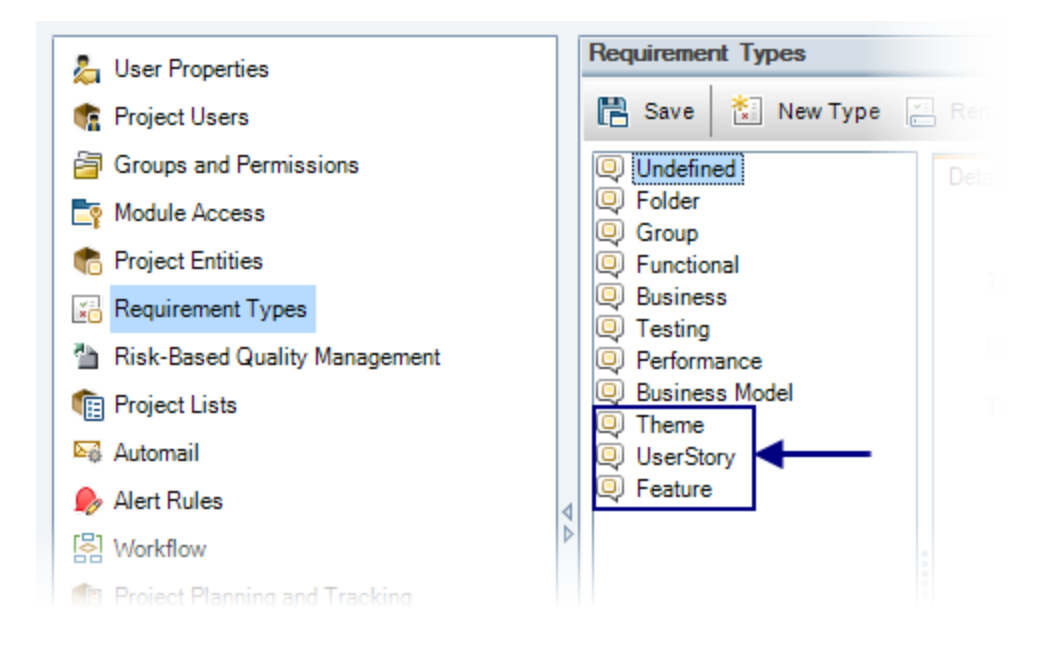

**Note:** Do not base new requirement types on the **Folder** type.

2. **Create or modify the requirement tree.**

In ALM, create a requirement tree with a maximum of three levels (representing themes, features, and user stories).

- **n** Requirements in the first level under the root are mapped to Agile Manager themes.
- **n** Requirements in the second level under the root are mapped to Agile Manager features.
- **n** Requirements in the third level under the root are mapped to Agile Manager user stories.

Synchronizer retains the hierarchy during synchronization, and by default synchronizes the entire ALM Requirements root folder.

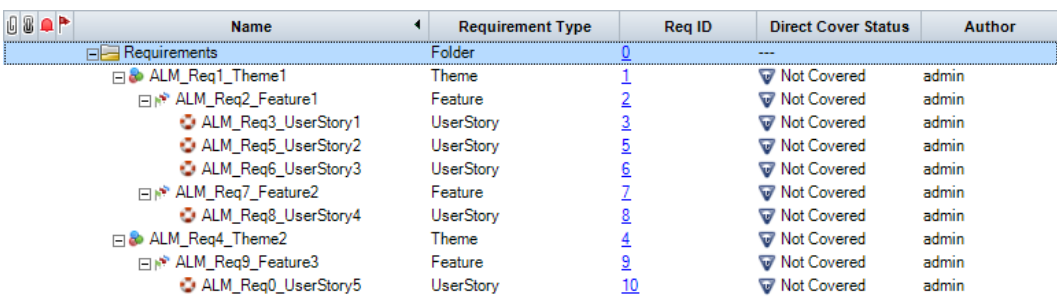

**Caution:** Synchronization may fail if you do not map all requirement types, including Theme, Feature, and User Story.

**Note:** You can also configure a link to synchronize only a subset of the requirements tree, such as if you want to synchronize multiple workspaces from Agile Manager to different folders in a single ALM project. However, doing this can cause unexpected behavior. See "View or update [connection](#page-68-0) settings for each [endpoint"](#page-68-0) on page 70 for some considerations.

#### <span id="page-53-0"></span>3. **Create user defined fields for additional Agile Manager fields.**

In ALM, create user-defined fields to synchronize with fields that do not exist by default in ALM, but are used in Agile Manager, such as themes, features, and teams.

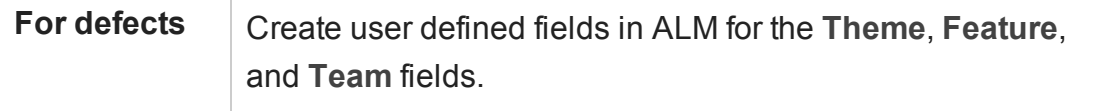

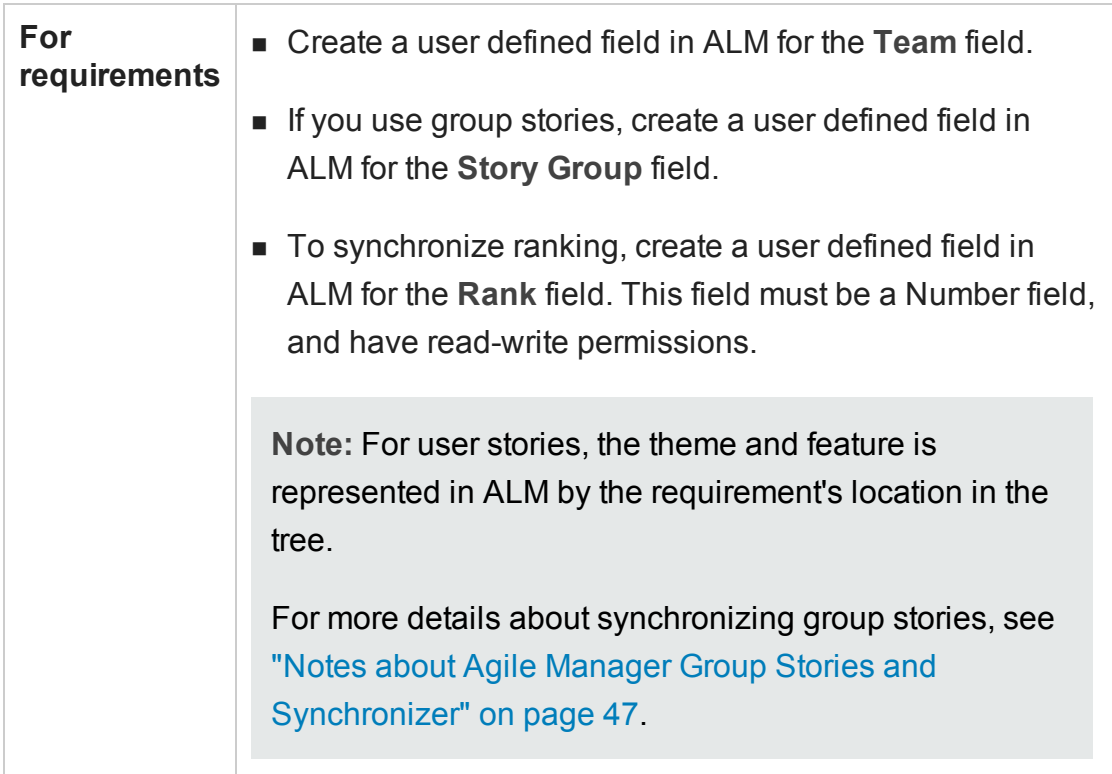

When do you this, consider the following:

• Team, theme, and feature names must be unique in both ALM and Agile Manager. If a duplicate value is found during synchronization, that defect or requirement is not synchronized.

**Caution:** Agile Manager considers strings that are capitalized differently as different strings. Synchronizer does not always make this distinction, and values that are the same string but are capitalized differently might be considered as duplicate, non-unique values by Synchronizer.

<sup>o</sup> In Agile Manager, records assigned to a specific feature must also have a Theme defined. If you map the Feature field to be synchronized from ALM to Agile Manager (or in a bi-directional synchronization), you must also map the Theme field.

Synchronizer generates an error if it finds a record in ALM that is assigned to a Feature, but no Theme.

# <span id="page-55-0"></span>Start the Synchronizer service and client

To start the Synchronizer service, on the Synchronizer server machine, select **Start > Programs > HP ALM Synchronizer > Start Synchronizer**. The Synchronizer service is started in the background.

**Note:** You may need to wait a few minutes before you can connect a client to the service.

The service times out and stops after a period of inactivity. Start it again to reconnect.

### Connect a Synchronizer client to the server

- 1. On the Synchronizer client machine, select **Start** > **Programs** > **ALM Synchronizer Client** > **ALM Synchronizer Client**.
- 2. Enter the server name and your Synchronizer authentication details, and click **Connect**.

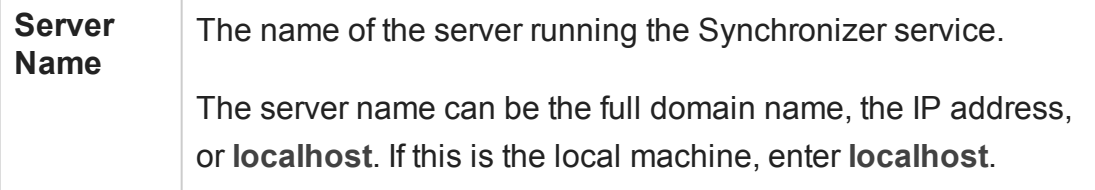

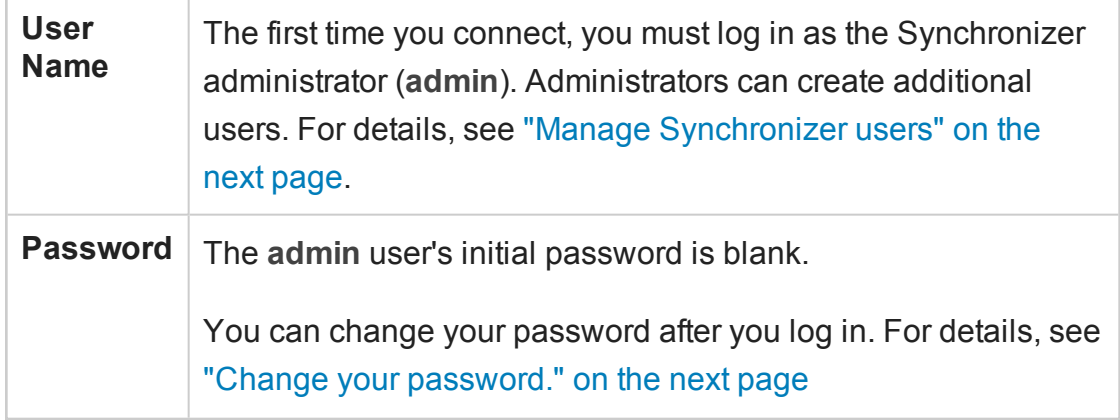

**Tip:** Multiple clients can connect to the Synchronizer server at the same time. If you work with multiple clients, verify that you work on links from only one client at a time.

## What do you want to do?

### Disconnect from or reconnect to the Synchronizer server

The Synchronizer client is automatically disconnected from the Synchronizer server after an extended period of inactivity. In such cases, you are notified that the client is not connected to a server, and you must manually disconnect and reconnect.

You may also want to disconnect from the current server and reconnect to a different one.

- 1. In the ALM Synchronizer client, select **Connection > Disconnect**, or click the **Disconnect**  $\frac{1}{2}$  button.
- 2. In the Connect to Synchronizer Server dialog box, click **Disconnect**.

3. To reconnect, or to connect to a different server, enter your login credentials, and click **Connect**.

#### <span id="page-57-1"></span>Change your password.

- 1. In the Synchronizer client, select **Connection > Change Password**.
- 2. In the Change Password dialog box, enter the old and new passwords, and click **OK**.

**Note:** The initial password is blank.

#### Close the Synchronizer client

To close the Synchronizer client, select **Connection > Exit**.

#### Stop the Synchronizer service

On the Synchronizer server machine, select **Start** > **Programs** > **ALM Synchronizer** > **Stop Synchronizer**.

## <span id="page-57-0"></span>Manage Synchronizer users

**To access:** Connect to the Synchronizer as the **admin** user, and select **Tools** > **User Management**.

The User Management dialog box enables administrators to add and delete users, modify the links visible to specific users, as well as reset user passwords.

**Note:** By default, user passwords are blank, and users change them when they first log in to the client.

**Caution:** When you define visible links for users, consider the following:

- If a link is visible to a user, the user has full privileges and can run, edit, and delete the link.
- **.** By default, all links are visible to the **admin** user.
- When you create a new user, no links are visible to the user by default. You can assign existing links to the user.
- When a user creates a new link, the link is visible to the user and to the **admin** user by default.

## What do you want to do?

#### Add a new user

- 1. Click **Add**. In the New User dialog box, define the new user name.
	- <sup>n</sup> If the user is also an ALM user, use the email address defined in ALM as the Synchronizer user name.

**Note:** If an ALM user is defined with an email address, and that email address is identical to the one used to log in to Agile Manager, the users on the two lists are automatically mapped.

■ User names have a maximum length of 60 characters, and cannot include any of the following:

**( ) @ \ / : \* ? " ` < > | + = ; , %.**

2. Define the visible links for the new user by moving links from the **Available Links** list to the **Visible Links** list.

#### Edit an existing user's visible links

Select the user name, and move links from the **Available Links** list to the **Visible Links** list.

#### Delete a user

Select the user name and click **Delete**. ALM Synchronizer warns you before deleting a user.

#### Reset a user password

Resetting a user password changes it to the initial blank password.

Select a user name and click **Reset Password**.

# <span id="page-59-0"></span>Configure server options

Connect to the Synchronizer client as the **admin** user.

Select **Tools > Server Options** and set any of the following options:

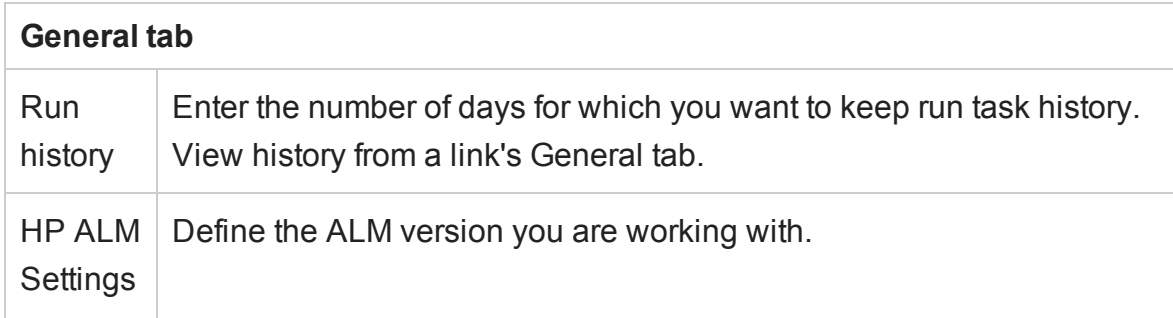

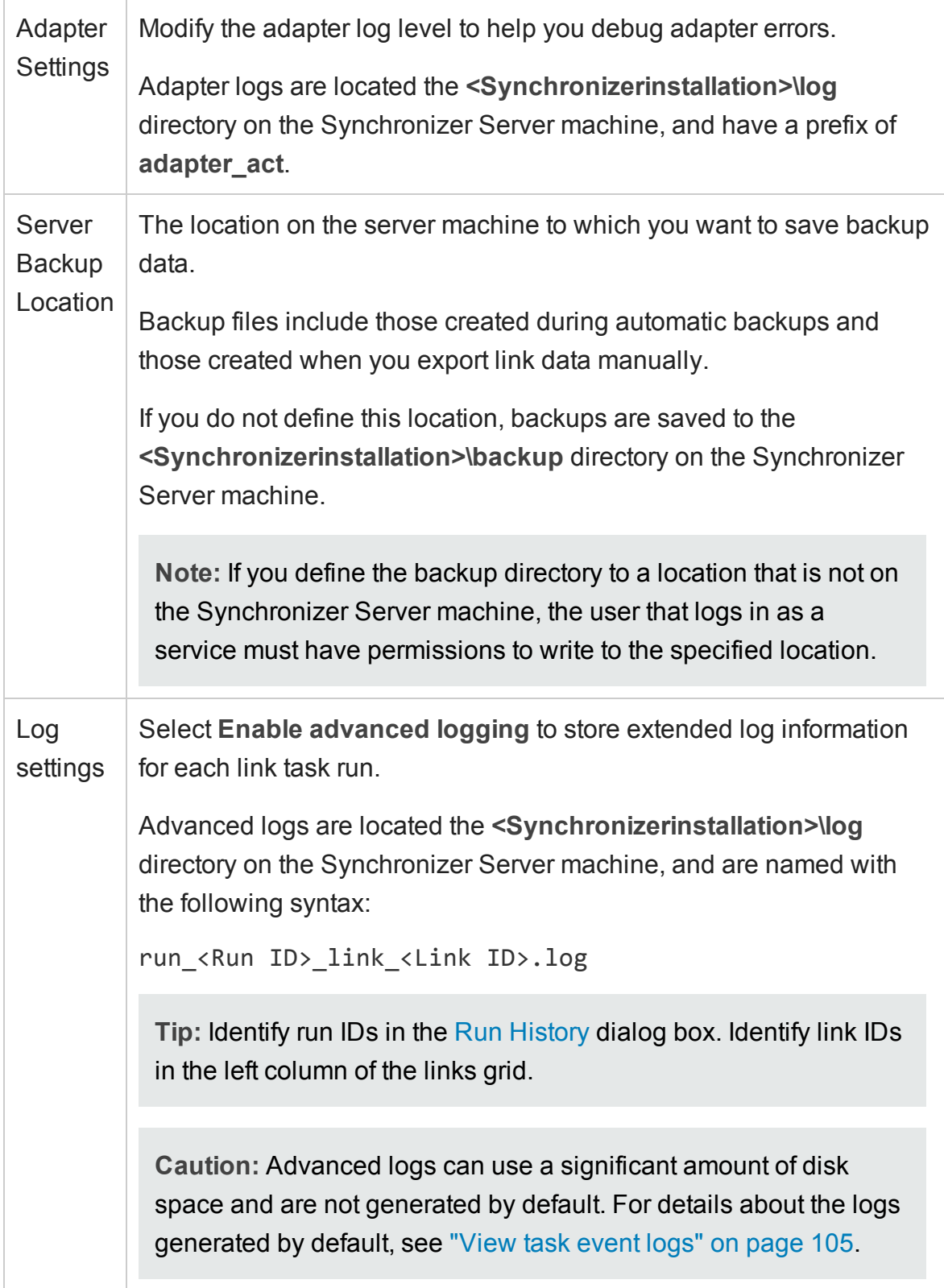

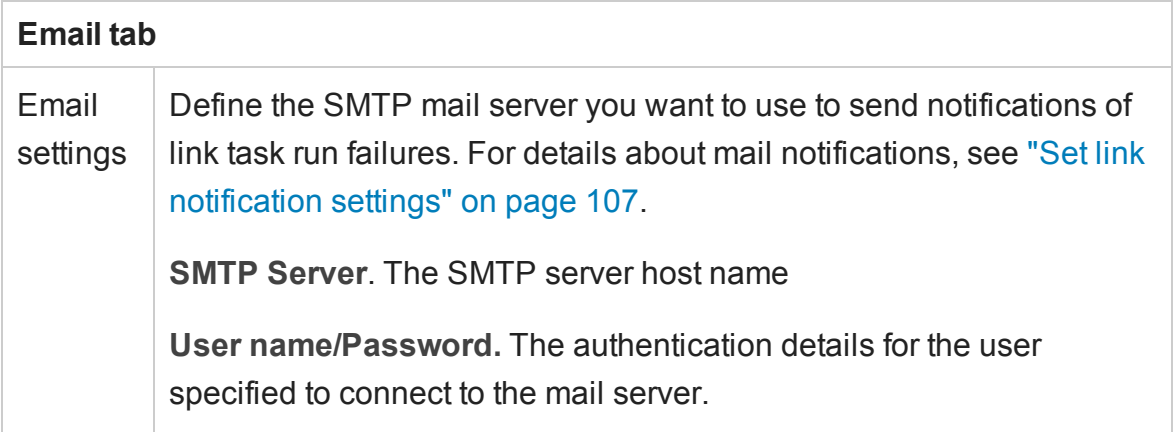

# <span id="page-61-0"></span>Configure an authentication proxy

By default, the connection between the Synchronizer server to Agile Manager is not authenticated by proxy.

If you configure an authentication proxy for connecting to Agile Manager, clicking **Check Connectivity** in the Create Link wizard or the link's Connectivity tab uses the values specified in the **proxy.properties** file for authentication.

**Tip:** If authentication fails and errors 401 and 407 display in the **restClient.log**, verify that the contents of the **proxy.properties** file are syntactically correct and contain valid values.

- 1. In the **<ALM Synchronizer installation directory>\adapters\dat\HP-Agile-Manager** folder, open the **proxy.properties** file.
- 2. To use a proxy, change the **setProxy** value to **true**.

If this value is **false**, proxy settings are ignored and no proxy is used.

3. Set the proxy host and port values:

- a. Change the **proxyHost** value to the Agile Manager IP address or server name.
- b. Change the **proxyPort** value to the relevant port for Agile Manager.

When **proxyHost** has a value, **proxyPort** is mandatory.

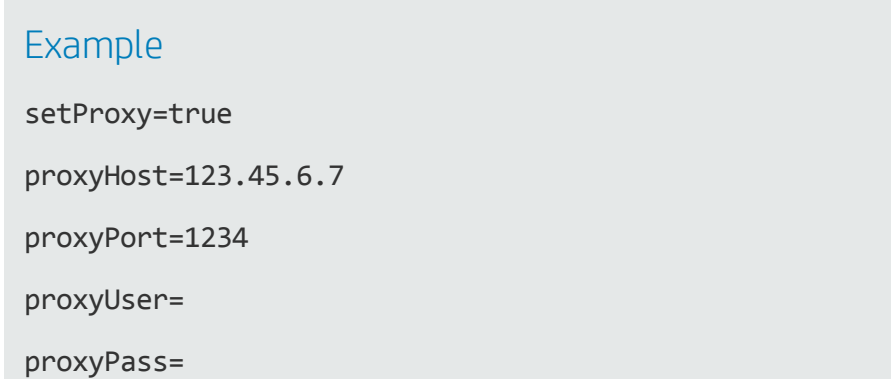

- 4. If the proxy requires authentication:
	- a. Change the **proxyUser** value to the Agile Manager user name.
	- b. Change the **proxyPass** value to the Agile Manager password.

When **proxyUser** has a value, **proxyPass** is mandatory.

#### Example

setProxy=true proxyHost=123.45.6.7 proxyPort=1234 proxyUser=MyUserName proxyPass=MyPassword

- 5. Save the **proxy.properties** file.
- 6. Restart the Synchronizer server.

# Configure links

Create and configure links to synchronize data between an instance of ALM and an instance of Agile Manager.

Create separate links to synchronize between releases, requirements/user stories, and defects.

**Tip:** Once a record in one endpoint is mapped to a record in the other endpoint, it is always synchronized if there is new data, regardless of whether the record still matches the link's filter.

When first setting up Synchronizer, synchronize a filter that contains only one defect or requirement to verify that the synchronization works as you expect. Enlarge the filter slowly, verifying that the synchronization continues to update information as you expect, until you've covered the variety of scenarios in which you need to synchronize data.

For details about supported filters, see "Plan before you begin" on [page 23](#page-21-0).

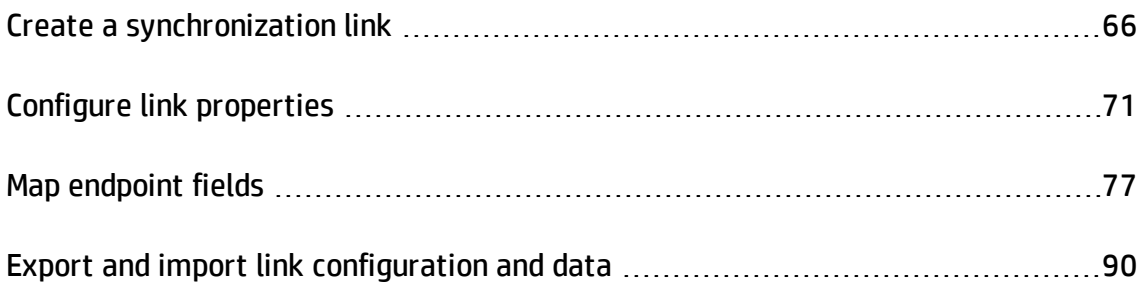

# <span id="page-64-0"></span>Create a synchronization link

Select **Link** > **Create** or click **Create Link** to open the Create Link wizard.

Each link must have unique connection data. This means you can create as many links as needed to one ALM project or one Agile Manager workspace, as long as the other endpoints are unique.

**Note:**

- Create separate links to synchronize between releases, requirements/user stories, and defects.
- Connection property values for both ALM and Agile Manager endpoints are case sensitive.

Navigate through the Create Link wizard to do the following:

#### 1. Assign general properties

In the General Properties page, define a name and description for the link.

The ALM and Agile Manager endpoint types are pre-defined for you.

#### 2. Assign HP-ALM endpoint connection properties

In the HP-ALM Endpoint page, do the following:

a. Specify authentication details for the ALM user name you want to use to connect to the ALM endpoint.

**Note:** The ALM user defined for the synchronization link must have create, modify, and delete permissions for the entity being synchronized (defect or requirement) in the ALM project.

b. Define the settings for the ALM project you want to connect to.

**To select a project from a list of available projects**, click **Set Connection**. In the HP ALM Connection dialog box, enter the connection settings for the ALM server you want to connect to, and then enter the user and project details.

**To connect to a project manually**, populate the **ServerURL**, **Domain**, and **Project** fields for the ALM project you want to connect to. Enter ALM server paths using the following syntax: http://<ALM server name>[<:port number>]/qcbin

**Tip:** You can later define an alternate root ALM folder for synchronizing requirements. However, do this with caution, as it may cause unexpected behavior. For details, see "View or update [connection](#page-68-0) settings for each [endpoint"](#page-68-0) on page 70.

For more details on ALM servers, domains, and projects, refer to the *HP Application Lifecycle Management Administrator Guide*.

- c. Click **Check Connectivity** to verify the connection to the ALM project. You may want to test connectivity to several projects before finalizing a project for the link.
- 3. Assign HP-Agile Manager endpoint connection properties

In the HP-Agile Manager Endpoint page, do the following:

- a. Specify authentication details for the Agile Manager user name you want to use to connect to the Agile Manager endpoint.
- b. Define the settings for the Agile Manager site and workspace you want to connect to.

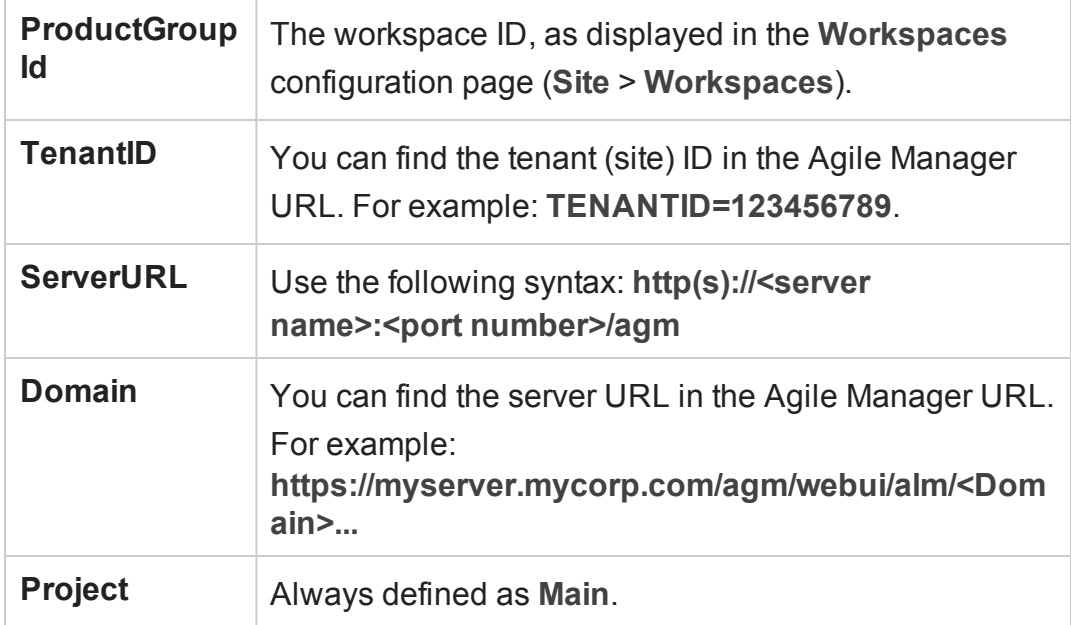

c. Click **Check Connectivity** to verify the connection to the Agile Manager workspace.

**Tip:** By default, the connection between the Synchronizer server to the Agile Manager endpoint is not authenticated by proxy. To work with proxies, see "Configure an [authentication](#page-61-0) proxy" on page 63.

#### 4. Select the entity type

In the Entity Types page, select the name of the entity you want to synchronize from each endpoint.

- Each link can synchronize only one entity type in each endpoint (defects, requirements, or releases).
- n The entities you select here define the tabs that are displayed in the Synchronizer Client window.

At the prompt, click **Yes** to configure the link now, or **No** to open it in read-only mode and edit the link [later](#page-69-0).

**Tip:** You can also create a link using another link as a base. For details, see ["Export](#page-88-0) and import link [configuration](#page-88-0) and data" on page 90

### What do you want to do?

### Refresh link data

The Synchronizer client is not always automatically updated when changes are made by the Synchronizer server. This can affect the actions available to perform on a link.

For example, when a task runs automatically on a link, the client is not updated to display that a task is running on the link.

Click **Refresh** to update the data.

#### View or update general link properties

- 1. Click the **General** tab.
- 2. In edit mode, modify the link name and description, and endpoint names. All other information in the General tab is read-only.

#### <span id="page-68-0"></span>View or update connection settings for each endpoint

- 1. Click the **Connectivity** tab.
- 2. In edit mode, update the connection settings as needed. For example, you may need to do this if log-in credentials change.

To define an alternate root ALM folder for synchronizing requirements or releases, select **Use alternate root folder** and enter the path of the root folder you want to synchronize.

#### Delete synchronization links

In the links grid or navigation tree, select the link you want to delete, and select **Link** > **Delete**.

**Caution:** Consider carefully before you delete a synchronization link, as deleting links can have unintended consequences. If you create and run a synchronization link, run an updated record synchronization, delete the link, and create the same link again, the next updated record synchronization you perform duplicates the records in both endpoints.

For example, suppose you synchronized your records so that defects Bug 1 and Bug 2 exist in both your ALM project and your other endpoint. After deleting the synchronization link, creating the same link again, and performing another record synchronization, Bug 1 and Bug 2 will each appear twice in both ALM and the other endpoint.

# <span id="page-69-0"></span>Configure link properties

Link properties include all information about the link. Some main properties are displayed for all links in a sortable grid, and additional properties are displayed for a specific link in a series of tabs.

Open a link from the main grid or the navigation tree on the left to view or edit link properties. Tabs differ for each link, depending on whether you are synchronizing releases, defects, or user stories in the selected link.

Click **Refresh** or select **Link** > **Refresh** to refresh the data displayed in the grid or the link details tabs.

**Caution:** Once a record in one endpoint is mapped to a record in the other endpoint, it is always synchronized when there is new data.

Therefore, before you start synchronizing, it is highly recommended that you read the topics that describe the various types of configurations available and the guidelines for specific types of synchronizations.

See "Plan before you begin" on [page 23](#page-21-0) for details.

### What do you want to do?

#### Edit a link

Open the link and click **Edit** 2.

You can have unsaved changes in multiple links. Unsaved changes are indicated by a red asterisk  $\gg$  next to the link's icon in the navigation tree.

**Caution:** Editing a link disables the link, and changes the link's status to **Unvalidated**. You must save your changes and enable the link again before you can run synchronization tasks on it, as described in ["Enable](#page-96-0) or disable a link" on [page 98](#page-96-0).

Before editing a link, verify that you do not need to run synchronization tasks.

#### <span id="page-70-0"></span>View or update link filters (defects or requirements)

**Tip:** Once a record in one endpoint is mapped to a record in the other endpoint, it is always synchronized if there is new data, regardless of whether the record still matches the link's filter.

When first setting up Synchronizer, synchronize a filter that contains only one defect or requirement to verify that the synchronization works as you expect. Enlarge the filter slowly, verifying that the synchronization continues to update information as you expect, until you've covered the variety of scenarios in which you need to synchronize data.

For other guidelines about link filters, see "Link filters" on [page 29.](#page-27-0)

- 1. Click the **Filters** tab.
- 2. In edit mode, click **Refresh Filter Lists** to display the current list of filters for each endpoint.

For each endpoint, select one of the following options:

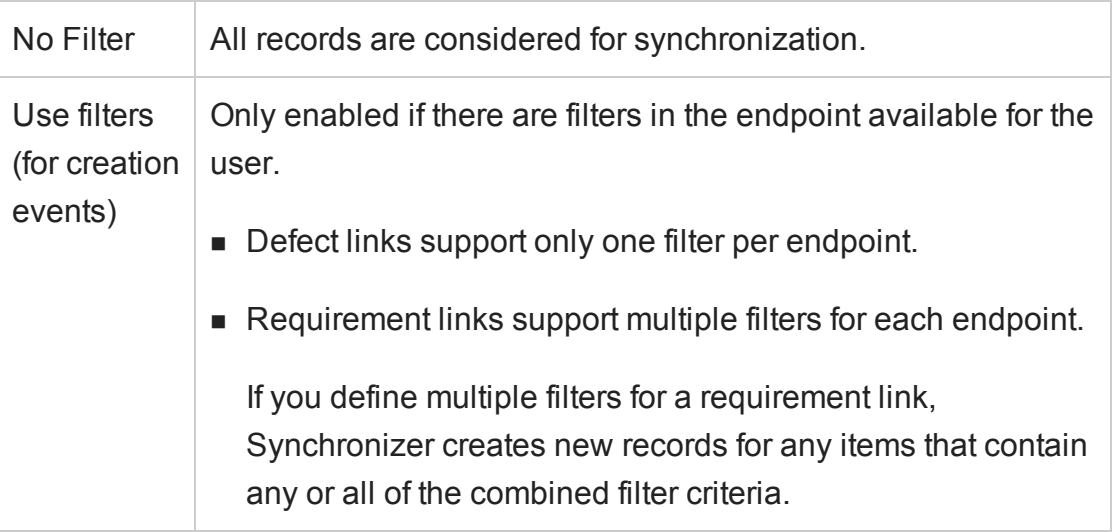

#### <span id="page-71-0"></span>View or update rules and mapped fields (requirements)

Click the **Subtype Mapping** tab.

#### **Tip:**

If you do not see the **Subtype Mapping** tab, verify that you are editing a requirement link. To edit defects, see "View or update [synchronization](#page-73-0) rules [\(defects\)"](#page-73-0) on page 75 or "View or update mapped fields (defects or [releases\)"](#page-75-1) on [page 77](#page-75-1).

Synchronizing requirements involves many details. Read through ["Guidelines](#page-40-0) for [requirements](#page-40-0) and user stories, themes, and features" on page 42 before you begin.

#### **In edit mode:**

1. Select a type for each endpoint, and click **Add Mapping**. The mapped pair is added to the Mapped Subtypes list.

For example, select the **Feature** type in the HP-ALM list, and then the **Feature** type in the HP-Agile-Manager list to map these requirements as a pair.
2. In the Mapped Subtypes list or the navigation tree, select a pair, and click **Configure** to define field mapping and synchronization rules for that pair.

**Caution:** Deleting a requirement type mapping deletes all identity mapping data for the selected pair. For additional important information, see ["Delete](#page-68-0) [synchronization](#page-68-0) links" on page 70.

3. In the Rules tab, configure synchronization rules for the selected mapped pair of requirement types. You can verify which pair you are configuring by checking the highlighted pair in the navigation tree. Define the following options:

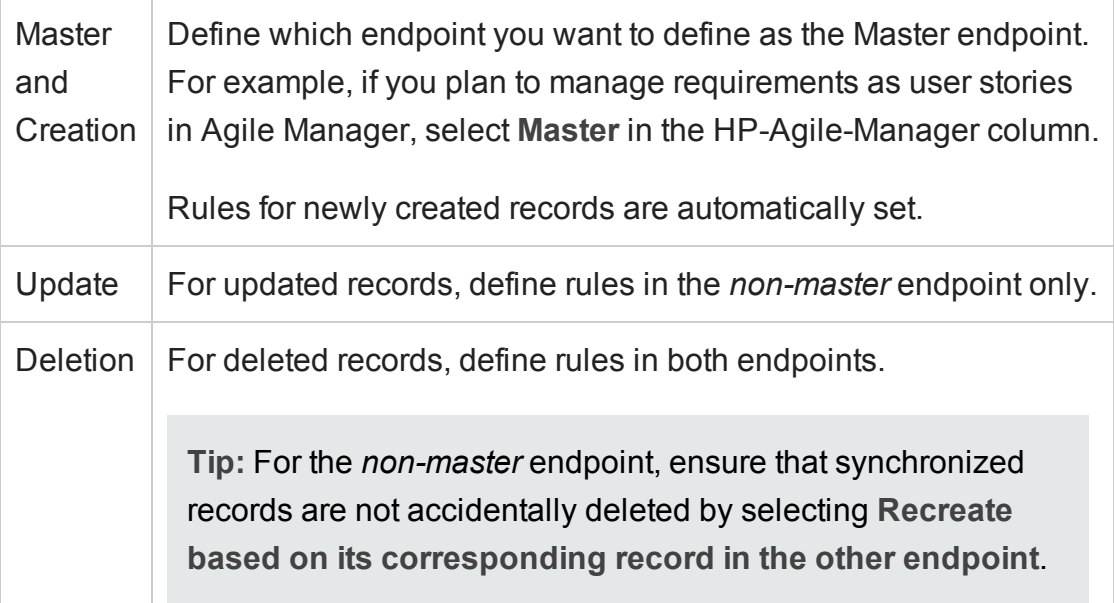

4. In the Field Mapping tab, map fields for the selected mapped pair of requirement types. You can verify which pair you are configuring by checking the highlighted pair in the navigation tree. For details, see "Map [endpoint](#page-75-0) fields" on page 77 and "Modify .csv map files in a text editor" on [page 86](#page-84-0).

### View or update synchronization rules (defects)

Configuration rules direct Synchronizer how to handle the creation, update, and deletion of defects in each endpoint.

- 1. Click the **Rules** tab.
- 2. In edit mode, set rules for each endpoint, for the following scenarios:

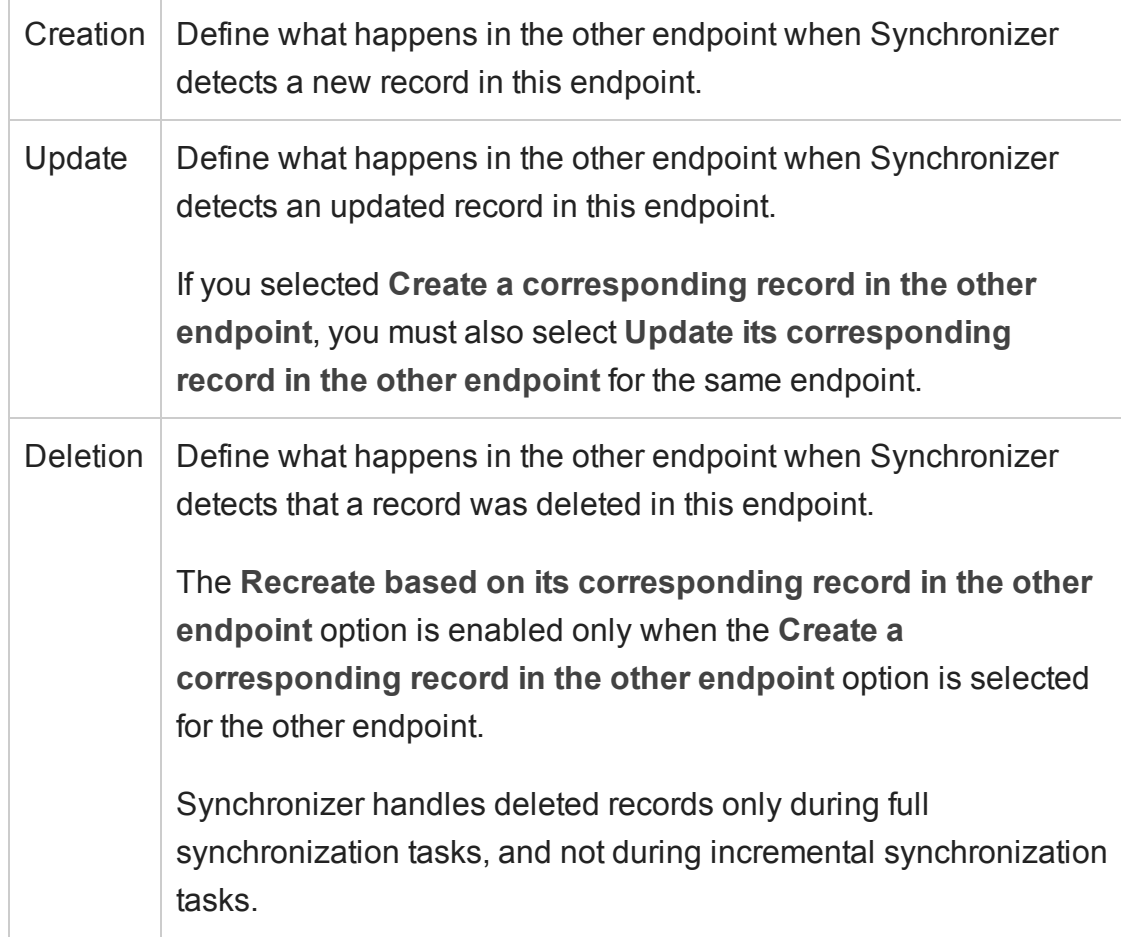

### View or update synchronization rules (releases)

Configuration rules direct Synchronizer how to handle the creation, update, and deletion of releases or sprints in each endpoint. When synchronizing releases, a synchronized

record refers to a synchronized release.

- 1. Click the **Rules** tab.
- 2. In edit mode, set rules as follows:
	- n Select **Map pairs of new releases or sprints found with identical names** if you want to automatically map new releases or sprints found in both endpoints with identical names.

**Note:** If this field is cleared and Synchronizer encounters a pair of identically named releases or sprints, the pair is not synchronized, and an error is generated in the run report.

If you do not see this option, verify that you are configuring a releases link.

**EXEC** Set rules for each endpoint, for the following scenarios:

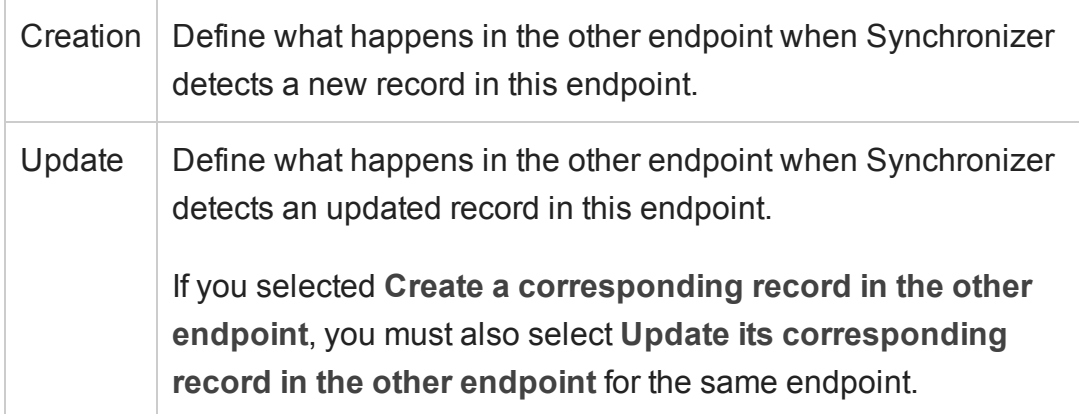

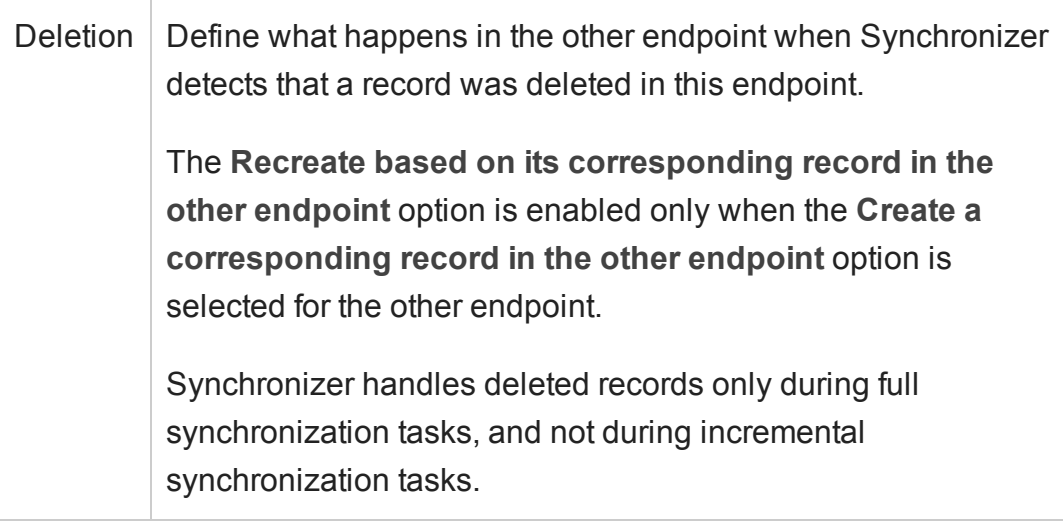

### View or update mapped fields (defects or releases)

Click the **Field Mapping** tab.

You must define field mappings for each link. For details, see "Map [endpoint](#page-75-0) fields" [below](#page-75-0) and "Modify .csv map files in a text editor" on [page 86](#page-84-0).

**Tip:** If you do not see the **Field Mapping** tab, verify that you are editing a defect or release link. To map fields for requirements, see "View or update rules and [mapped](#page-71-0) fields [\(requirements\)"](#page-71-0) on page 73.

**Note:** Before you can run synchronizations tasks on a link, you must run [integrity](#page-91-0) [checks](#page-91-0) and [enable](#page-96-0) the link.

# <span id="page-75-0"></span>Map endpoint fields

For defects or releases: **Field Mapping tab**

For requirements: **Subtype Mapping** tab> Select a mapped pair and click **Configure** > **Field Mapping** tab

The Field Mapping tab displays requirement type, field type, and permission type for each field available in the endpoints, as well as the mapping direction and other properties for each pair of mapped fields.

### Field type icons

Icons indicate whether the field is mandatory for the endpoint, strongly recommended, or optional for you to map.

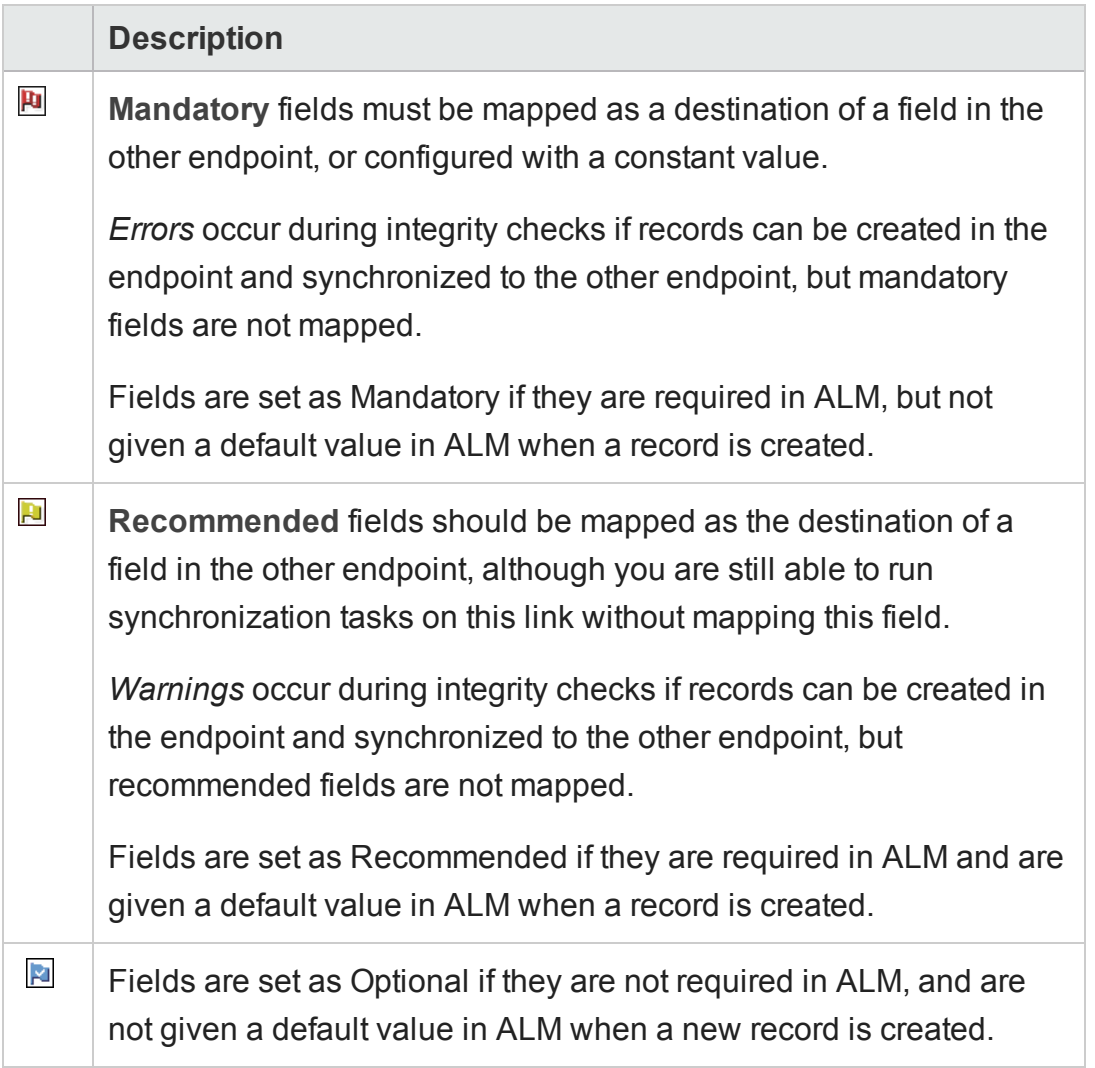

### Read-write attributes

Synchronizer indicates whether the field is read-only (**R**), or has read- and writepermissions (**RW**). You cannot map read-only fields.

### Mapping directions

- **Bidirectional.** (Default) Changes made to data in either endpoint are always updated in the other endpoint. Always define a **Dominant side** in case of conflicts.
- **.** Uni-directional. Changes made in the destination endpoint may be overridden by changes made in the source endpoint, even if they were made later.

### What do you want to do?

**Caution:** Before mapping endpoint fields, read through the following topics for the data you want to map:

- <sup>l</sup> ["Guidelines](#page-31-0) for specific types of fields" on page 33
- <sup>l</sup> "Guidelines for [requirements](#page-40-0) and user stories, themes, and features" on page 42
- <sup>l</sup> ["Guidelines](#page-47-0) for releases and sprints" on page 49

Incorrect mapping can cause errors in synchronization, or incorrectly synchronized data.

### Modify the fields displayed for a specific endpoint

• Sort the fields by the data in a particular column by clicking the column header.

<sup>l</sup> *Filter* the fields to display only fields with a specific requirement level by clicking the icons above the grid.

For example, to show only Mandatory fields, click the **Mandatory D** button.

#### View field properties

- <sup>l</sup> To view the properties of a *specific field*, select the field and click **View field properties** .
- <sup>l</sup> To view properties for *both fields in a mapped pair*, select the pair in the Mapped Fields list, and click the **Mapping Properties** tab on the right.

#### Map a pair of fields

**Note:** Each field in one endpoint can be mapped to only one field in the other endpoint.

Different types of fields and mapping directions require various types of property settings. For details, see "Edit the [properties](#page-79-0) for a specific pair of mapped fields" on the next [page.](#page-79-0)

Additionally, see ["Guidelines](#page-31-0) for specific types of fields" on page 33 for the specific type of field you want to map.

In each endpoint's grid, select the fields you want to map and click **Map Selected Fields** at the top of the tab.

- **.** To delete a mapping, select the pair and click Delete Field Mapping  $x$ .
- <sup>l</sup> To verify a mapping, select a pair and click **Check Field Mapping** . Reports include errors that will cause the link to fail, warnings that may prevent the link

from running correctly, and other information. For details, see "Checks [performed](#page-94-0) on link field [mappings"](#page-94-0) on page 96.

### <span id="page-79-0"></span>Edit the properties for a specific pair of mapped fields

Select the pair in the Mapped Fields list, and then click the **Mapping Properties** tab.

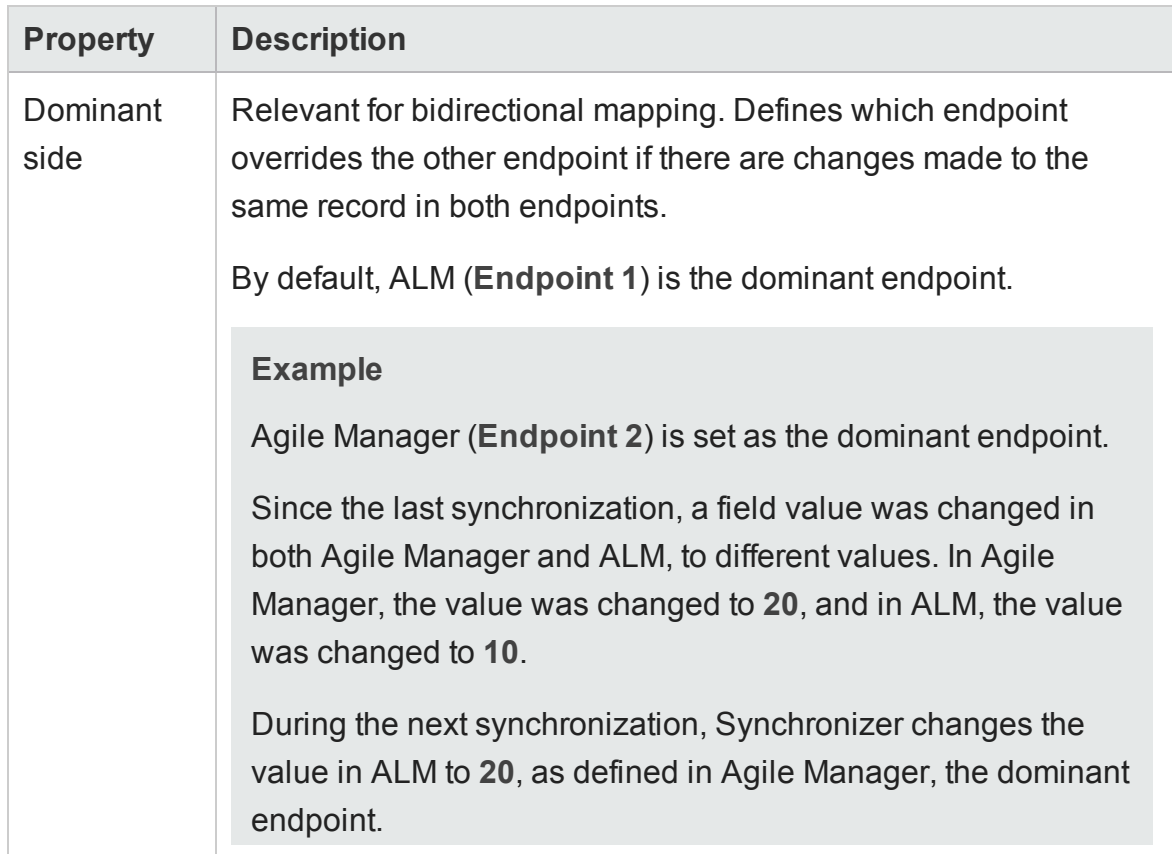

Specifically, update the following properties in specific situations:

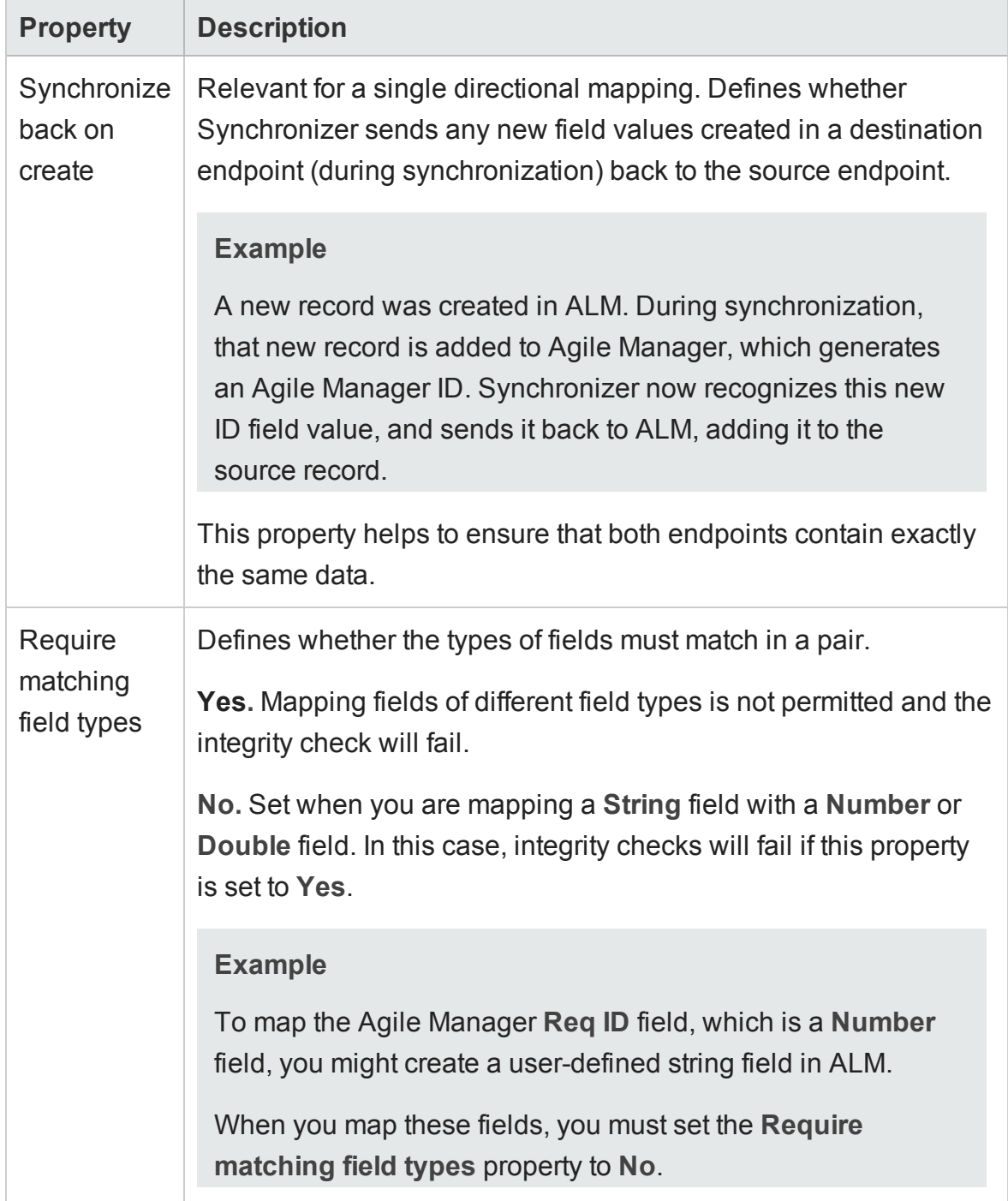

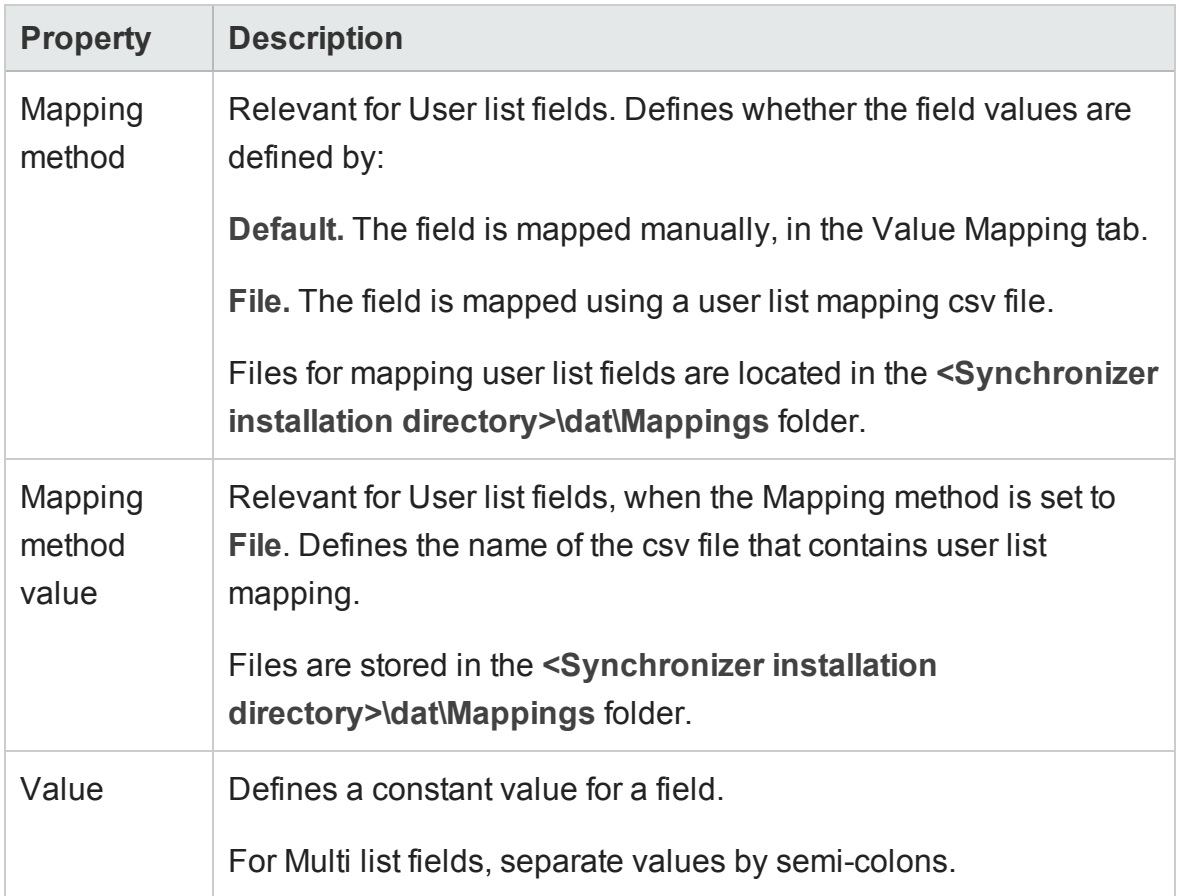

### <span id="page-81-0"></span>Map specific field values

**Note:** You can also use this procedure to map individual user list field values. However, if you have many users to map, you might want to use a .csv file, as described [below](#page-82-0).

If your ALM users are defined with email addresses, and those email addresses are identical to those used to log in to Agile Manager, the users are mapped automatically.

See ["Guidelines](#page-32-0) for mapping user list fields" on page 34 and ["Guidelines](#page-38-0) for mapping specific field values" on [page 40](#page-38-0).

- 1. In the Mapped Fields list, select the pair of mapped fields for which you want to map specific values, and click the Value Mapping tab on the right.
- 2. Click Add Value Mapping  $\frac{+}{+}$  or Edit Value Mapping 2

In the Add Value Mapping dialog box, select the field values in each endpoint that you want to map, as well as the mapping direction for this field value.

**Tip:** Endpoint 1 is ALM and Endpoint 2 is Agile Manager.

3. To remove a mapping between field values, in the Value Mapping tab, select the mapped pair of values and click **Delete Value Mapping** .

#### <span id="page-82-0"></span>Map user list fields using a .csv file

**Note:** See ["Guidelines](#page-32-0) for mapping user list fields" on page 34.

- 1. In the Field Mapping tab, select and map a pair of User list fields (such as an **Assigned to** field), and then select the mapped pair in the Mapped Fields list below.
- 2. In the Mapping Properties tab on the right, set the Mapping Method property to **File**.
- 3. Click the **Value Mapping** tab, and then click **Add Value Mapping** .
- 4. In the Value Mapping dialog box, select your mapping file from the **Existing mapping files** list, and then click **Load**. Click **Refresh** if you do not see your file.
- 5. Select user values for each endpoint, and use the direction selector and arrow buttons to add pairs to the list of mapped values.

6. In each endpoint, click **Add the start of a** Default user, and map a user in each endpoint to the Default user in the other endpoint.

**Caution:** If the Default user is not mapped, synchronization fails for nonmapped user records.

When you map the Default user, the direction must be unidirectional.

7. Click **Save** to save changes to the currently selected file or **Save As** to save the mappings to a new .csv file.

You cannot save the mapping file unless the Status message at the bottom of the dialog box reads **OK**.

8. To use this .csv file for mapping field values, click **Set as mapping** before closing the file.

#### Map constant values

**Note:** See "Guidelines for records with no [corresponding](#page-40-1) fields in the other [endpoint"](#page-40-1) on page 42.

1. Select the field to which you want to map a constant value, for new records created in the endpoint.

For example, if you want to define a constant value for a field in ALM for records that were added in Agile Manager and created during synchronization in ALM, select the field in the column listing ALM fields.

2. Click Add Constant Value <sup>2</sup> above that endpoint's field grid, and enter the value

you want to use as a constant.

To add multiple constant values for **Multi value list** fields, select multiple values from the **Value** selection list.

### Export or import field mappings

- To export the currently configured field mappings, click **Export**. The mappings are exported to an XML file.
- <sup>l</sup> To import field mappings, click **Import**.

Browse to either a previously exported XML file, or a sample file, stored in **<ALM Synchronizer Client directory>\samples**.

When importing mappings from a sample file, select the file for the type of entity link you are configuring.

## <span id="page-84-0"></span>Modify .csv map files in a text editor

.csv files used to map users for user list field values can be modified in any text editor.

Save the map files on the Synchronizer server machine, in the **<Synchronizer installatio directory>\modules\server\dat\Mappings** directory.

**Note:** If your ALM users are defined with email addresses, and those email addresses are identical to those used to log in to Agile Manager, the users are mapped automatically.

You can also edit .csv files directly in the [Synchronizer](#page-82-0) Client, or map individual user list field values [manually](#page-81-0).

When you specify the mapping file while creating or editing a link in Synchronizer, Synchronizer validates the contents of the mapping file to make sure it is formatted correctly.

When editing a mapping file in a text editor, verify that:

- No header row is specified.
- The first value is the user list field value in ALM.
- The second value is the direction for synchronization:
	- **<** Unidirectional, from Agile Manager to ALM.
	- <sup>n</sup> **>** Unidirectional, from ALMto Agile Manager.
	- <sup>n</sup> **<>** Bidirectional.
- The third value is the user list field value in Agile Manager.

#### Example

maria,<>,maria@maincompany.com charley,<>,charles@maincompany.com rafelo,<>,rafelo@maincompany.com timmy, <>, tim\_smith@maincompany.com angela,<,ang@maincompany.com admin,>admin@maincompany.com leroy,<>,leroy@maincompany.com veronique,>,vlr@maincompany.com

## Configuration for mapped attachment fields

Some Synchronizer behavior for synchronizing mapped attachment fields depends on the settings configured in the **server.properties** file.

The **server.properties** file is located in the **Synchronizer installation directory>\dat** directory on the Synchronizer server machine.

### Attachments with identical names in opposite endpoints

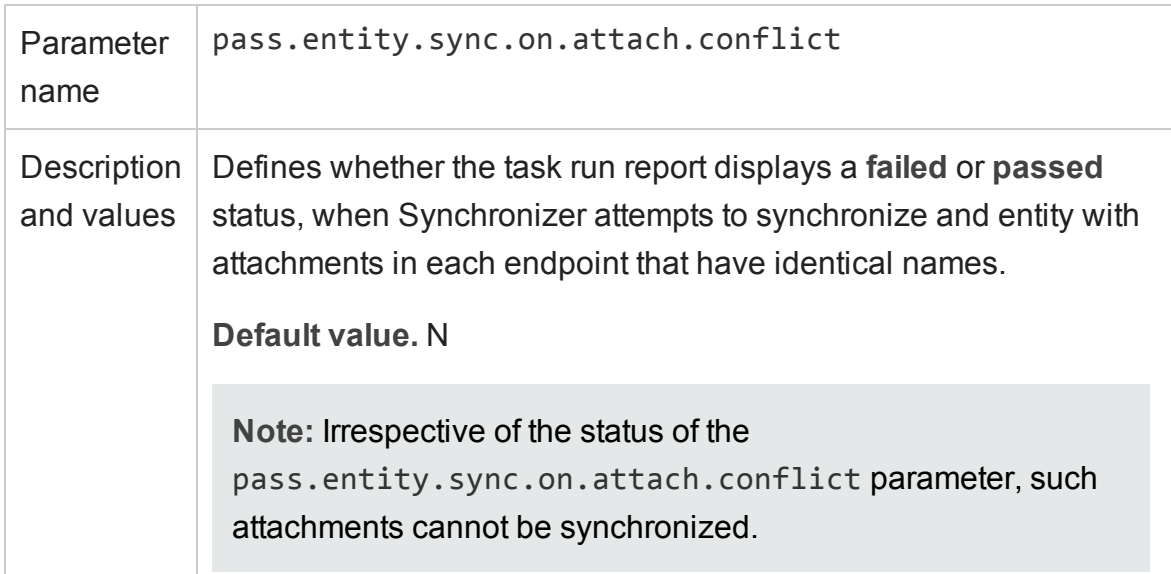

### File-encoding for URL attachments created in ALM

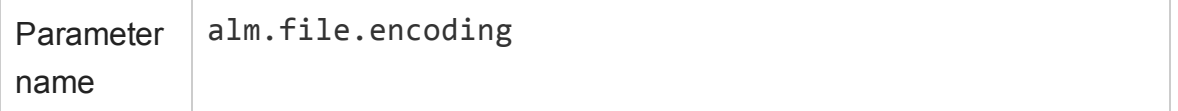

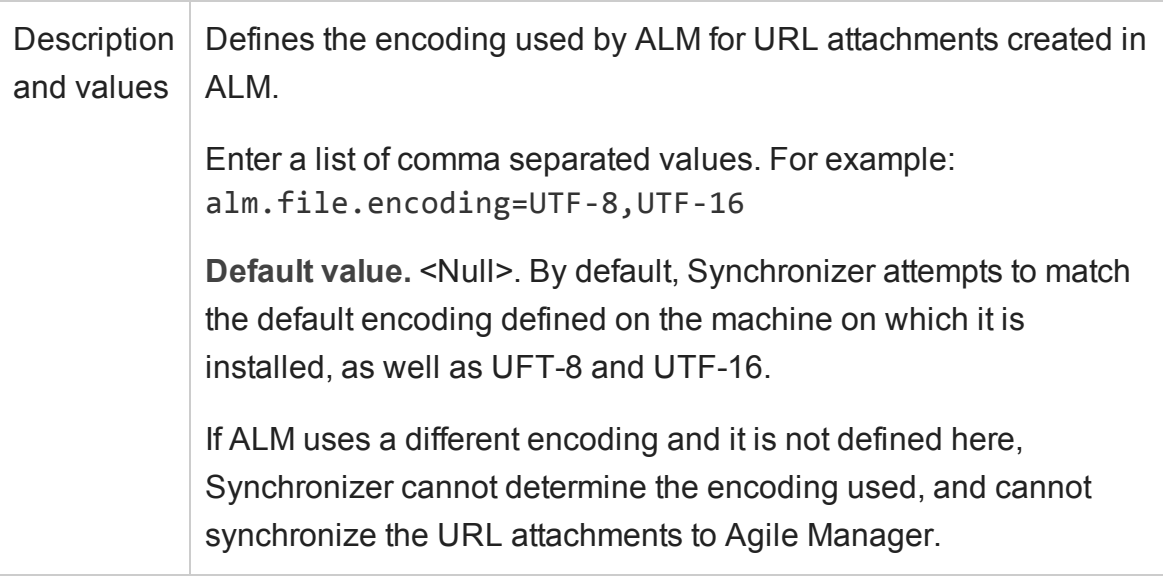

### Deleted attachments

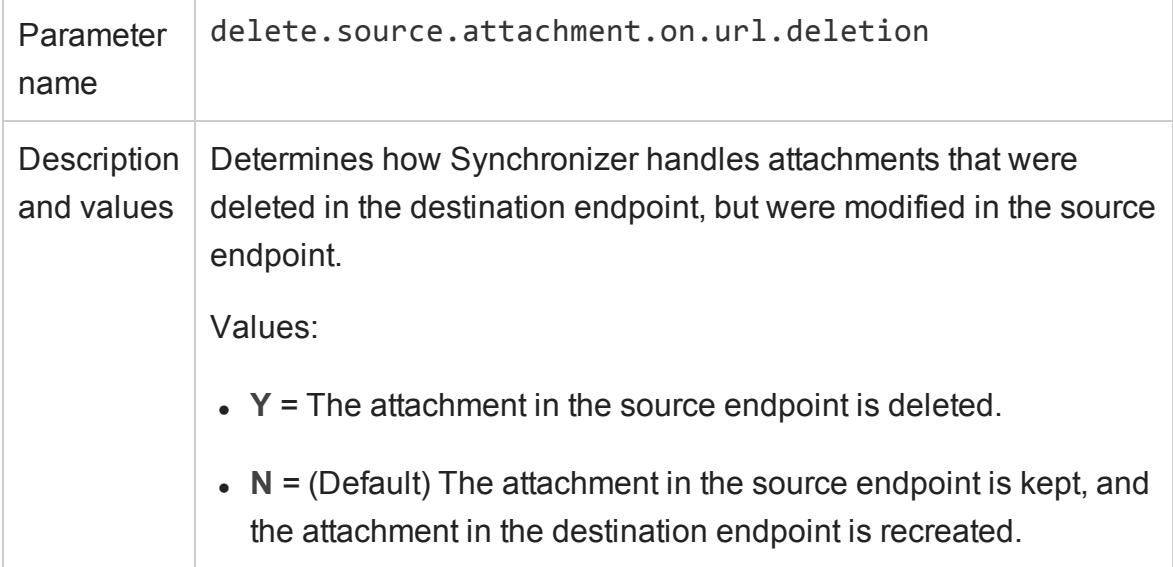

# Export and import link configuration and data

Export link configurations and or mapping data to files that you can import and reuse to create new links.

When you export link configurations only, the mapping data is not exported for the link, and you must remap the link fields in the new link. Configurations are exported to an XML file saved in a location you define.

When you export both link configurations and mapping data, the exported information is saved in a **<link name>.zip** file, in the **<HP ALM Synchronizer installation directory>\backup** directory on the Synchronizer server. This location is defined per server. For details about changing this location, see ["Configure](#page-59-0) server options" on [page 61.](#page-59-0)

**Tip:**

- To move Synchronizer to a different machine, you can export link data, install Synchronizer on the new machine, and then import the link data to the new machine.
- To export and import only field mappings for a specific link, see "Map [endpoint](#page-75-0) fields" on [page 77.](#page-75-0)

## Export links

- 1. In the links grid or navigation tree, select the link whose configuration and/or mapping data you want to export.
- 2. Select one of the following:
	- n **Link** > **Export** > **Link Configuration Into XML File**
	- n **Link** > **Export** > **Link Data Into Backup File**

**Caution:** The name of the exported .zip file is not editable and is based on the name of the link. If you have already backed up data for the link or a link with the same name, exporting link data will overwrite the existing backup file.

## Create a link from an exported XML or .zip file

- 1. Select one of the following:
	- <sup>n</sup> **Link** > **Create From** > **Link Configuration XML File**
	- <sup>n</sup> **Link** > **Create From** > **Link Backup File**
- 2. Select the XML or zip file that contains the data you want to import.

A new link is displayed in the links grid and navigation tree based on the settings you imported. If you created a new link based on a .zip file, the new link also includes the imported mapping data.

**Note:** You cannot import a file to create a new link that will have the same name or

connections to the same pair of endpoints as an existing link.

# Maintain links

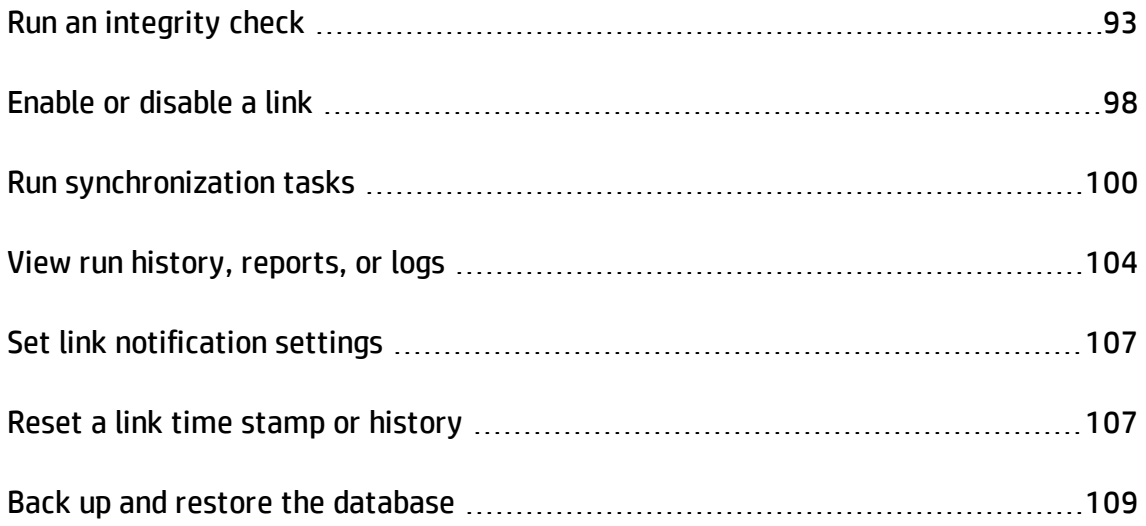

# <span id="page-91-0"></span>Run an integrity check

Integrity checks identify possible problems that can occur during the synchronization process.

You must run an integrity check after making changes to a link and before you can enable the link and run synchronization tasks on it. Run integrity checks after creating a new link, modifying a link, or modifying the schema for one of the link's endpoints.

Integrity checks verify both general settings for the link, and the field mappings defined for the link. Each individual check within the integrity check can **pass** or **fail**. The integrity check passes only if *none* of the individual checks within it fail.

**Caution:** If you do not run an integrity check, or if the integrity check does not pass,

the link remains **unvalidated** and cannot be enabled for synchronization. For more information about link states, see "Enable or disable a link" on [page 98.](#page-96-0)

- 1. Select **Run Task** > **Run Integrity Check** or click **Run** > **Integrity Check**.
- 2. View details about the integrity check in the Execution pane at the bottom of the Synchronizer Client window. Click **View Report** to view the full, detailed report, with any extra error messages. You might want to view the detailed report if your integrity check failed, to determine specifically which checks failed and how to fix the link.
- 3. After you fix the link, run the integrity check again.

Click below for details about the checks performed during integrity checks, as displayed in the run report.

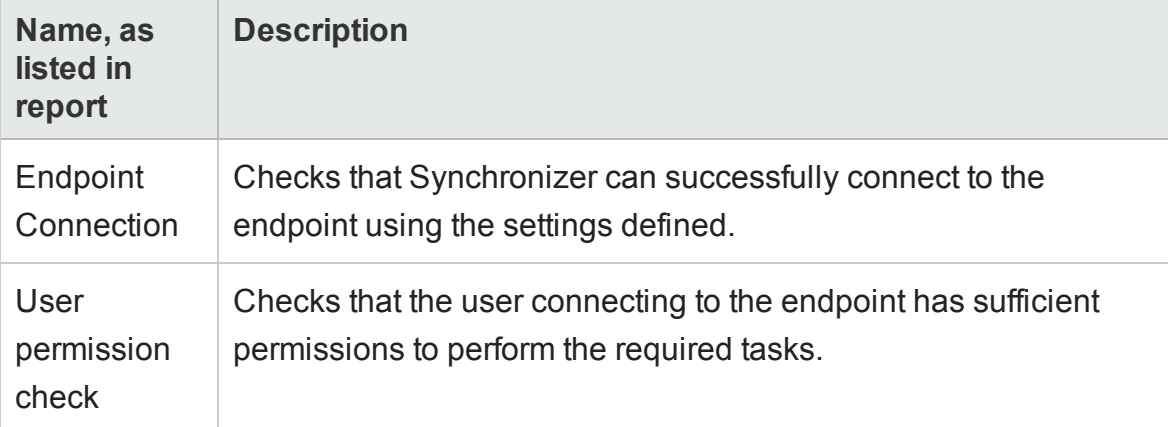

### Checks performed on general link settings

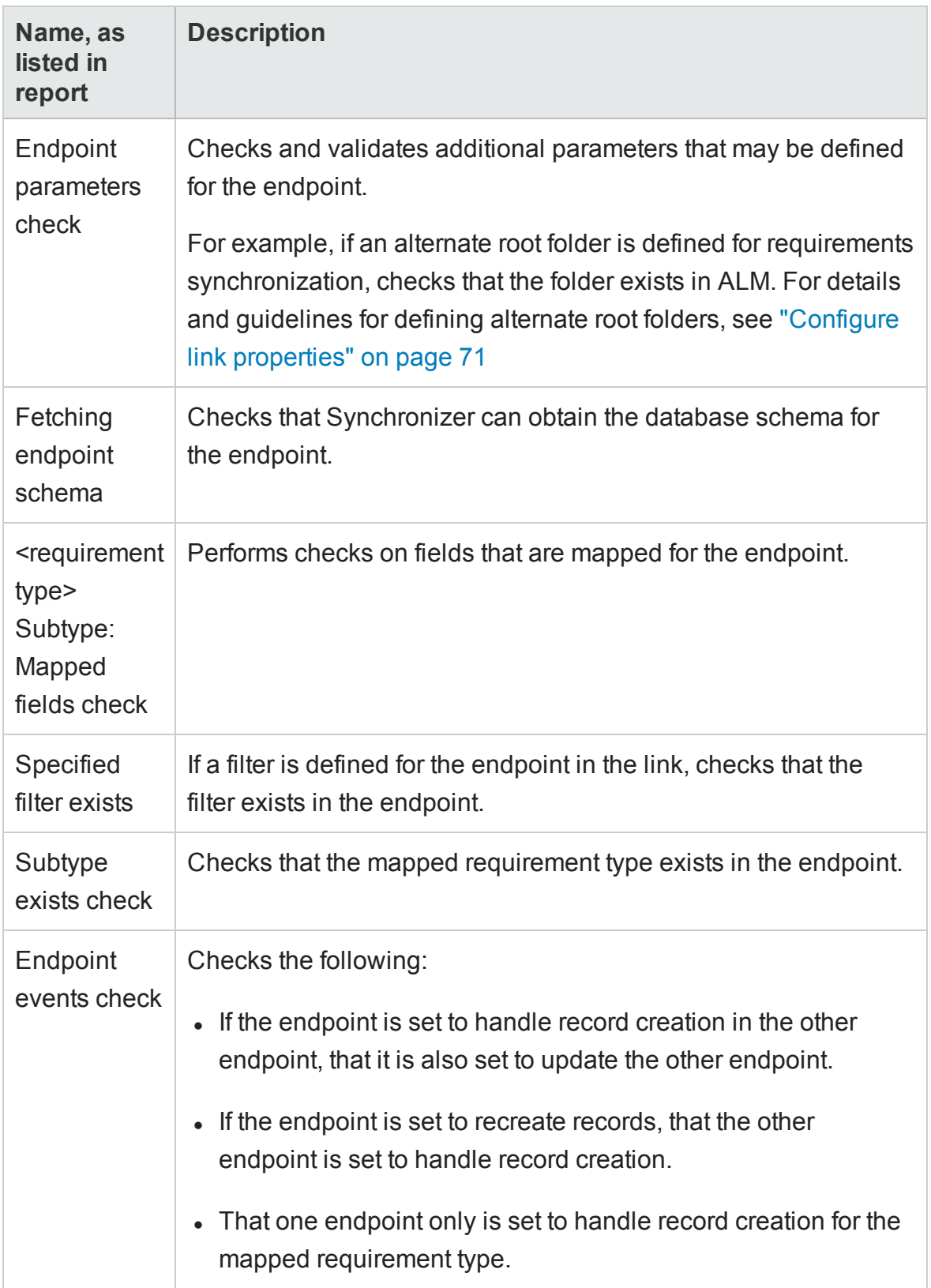

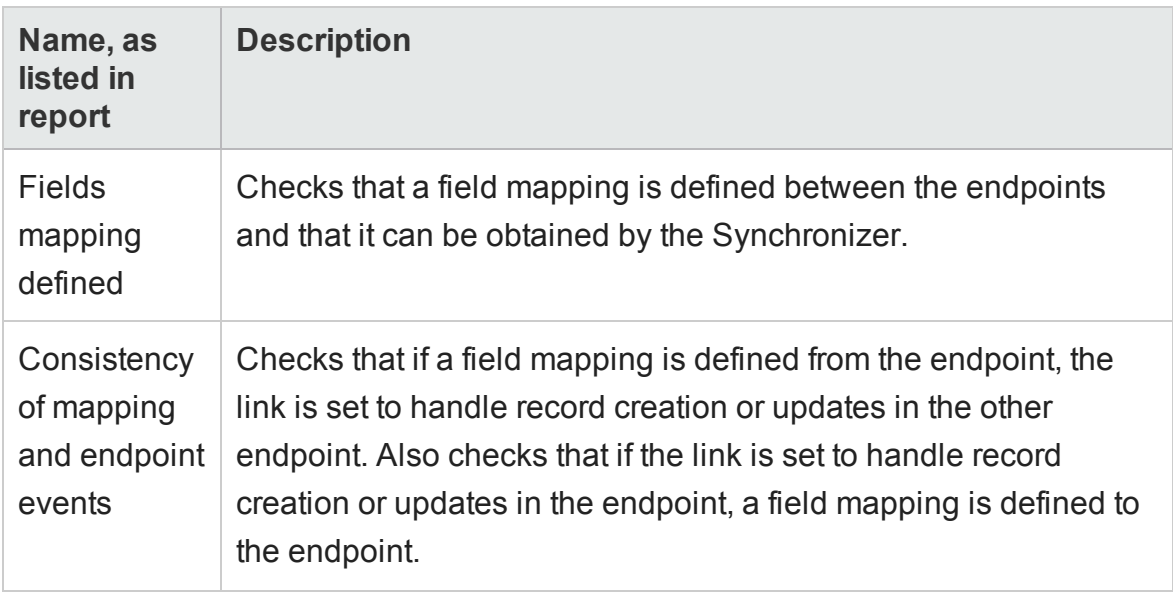

### <span id="page-94-0"></span>Checks performed on link field mappings

An integrity check performs the following checks on the field mappings you define for the link. Synchronizer also performs these checks when you check the field mappings when you create or configure a link. Depending on the type of field mapped, not all of these checks are performed for every identity mapping.

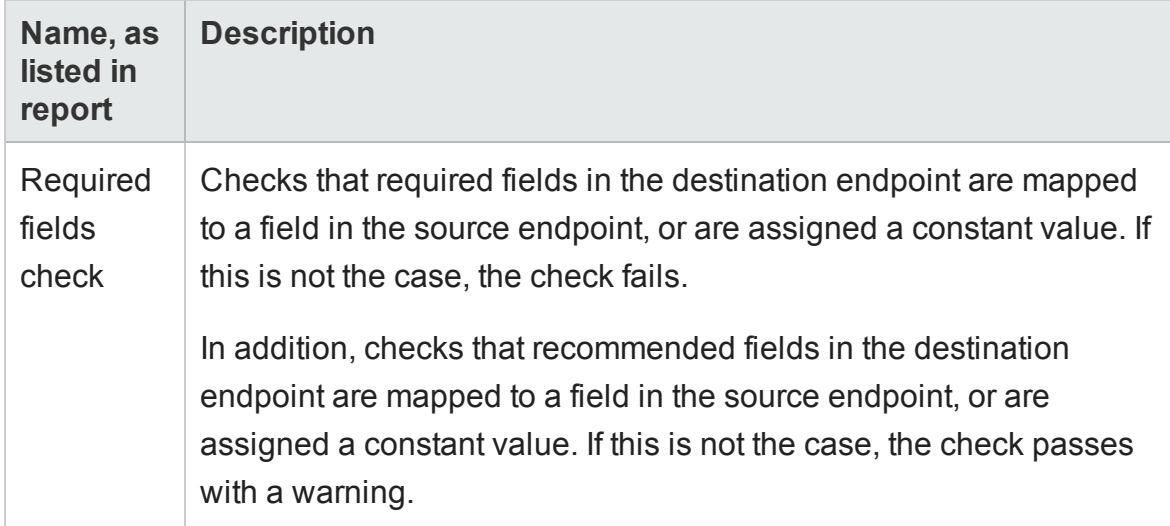

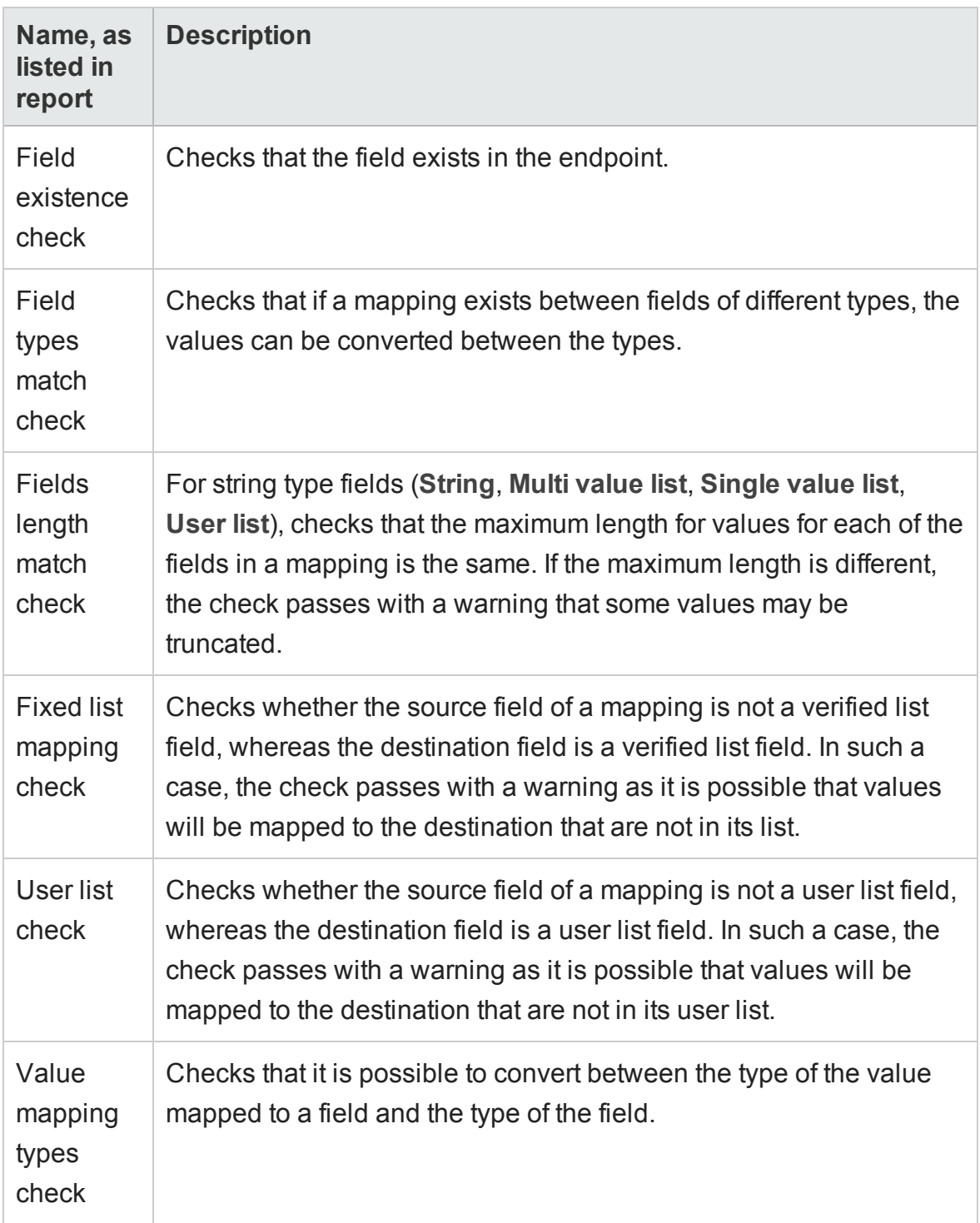

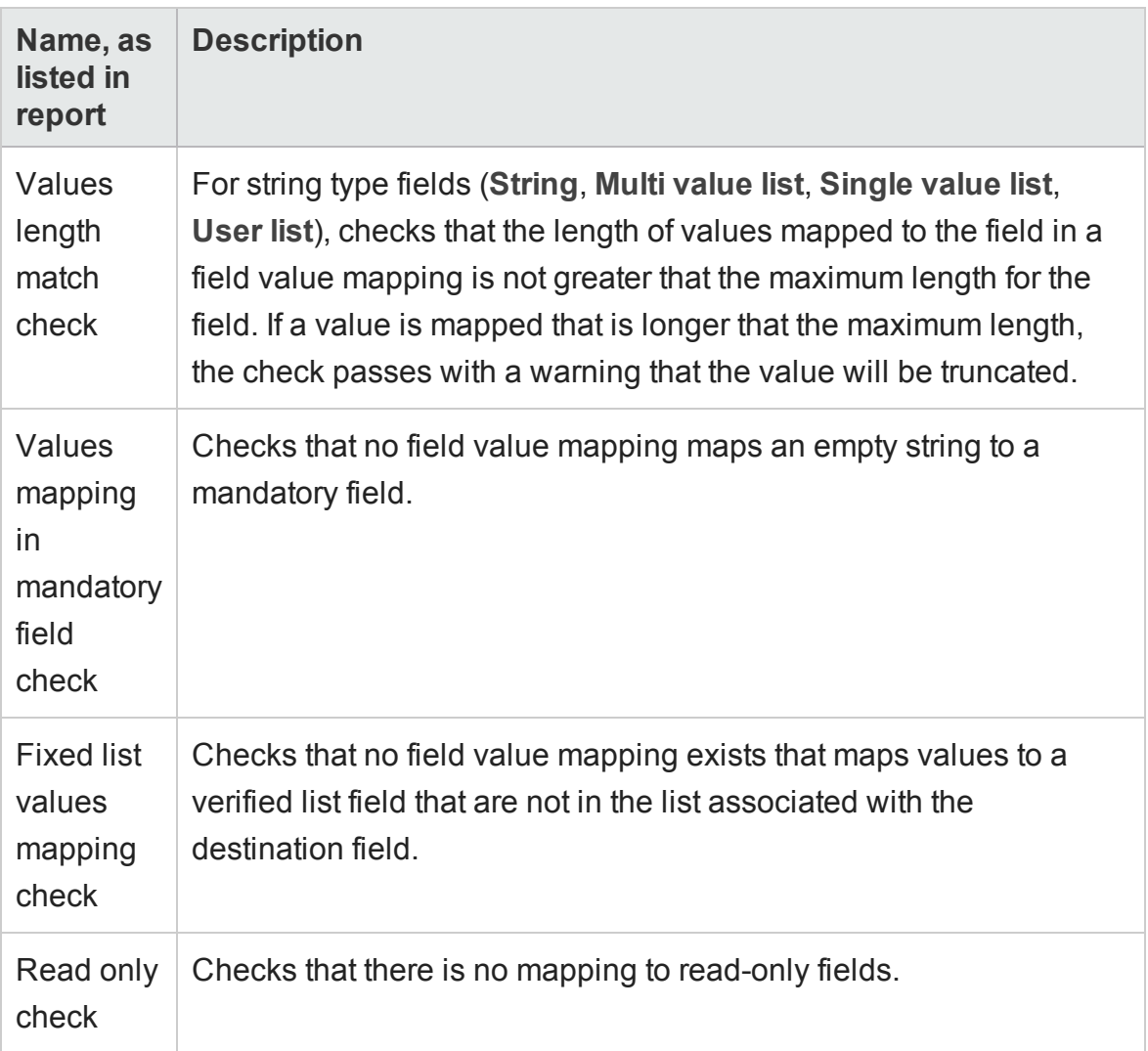

# <span id="page-96-0"></span>Enable or disable a link

Each synchronization link can be in one of the following states: **Unvalidated**, **Disabled**, and **Enabled**.

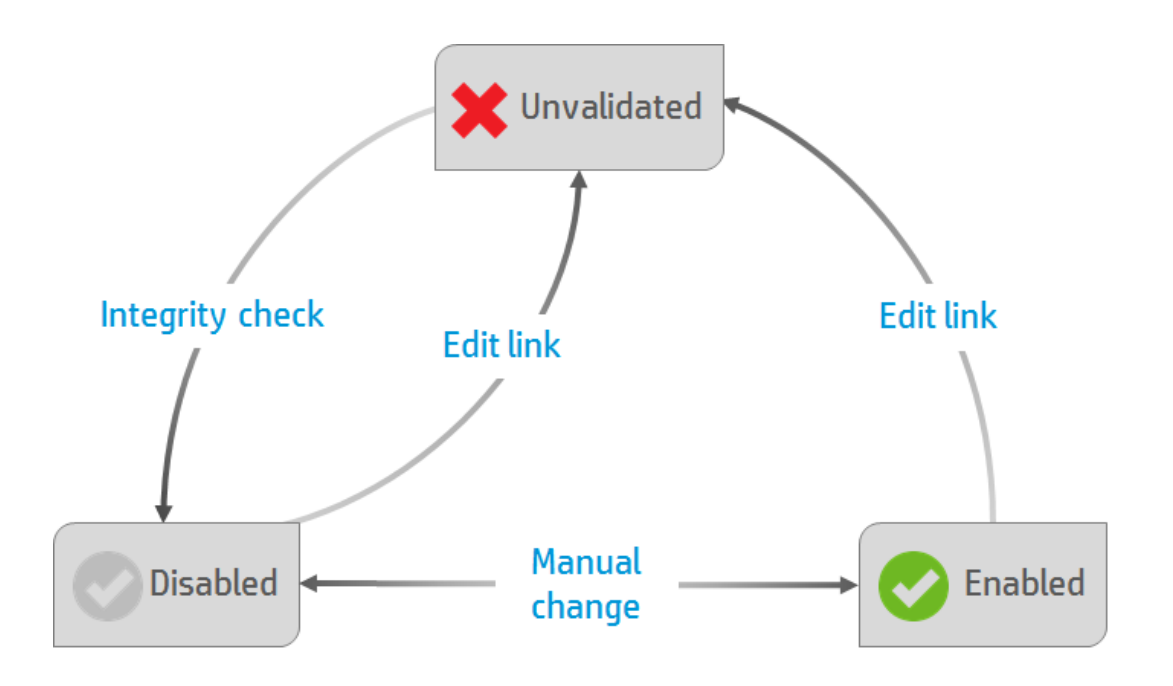

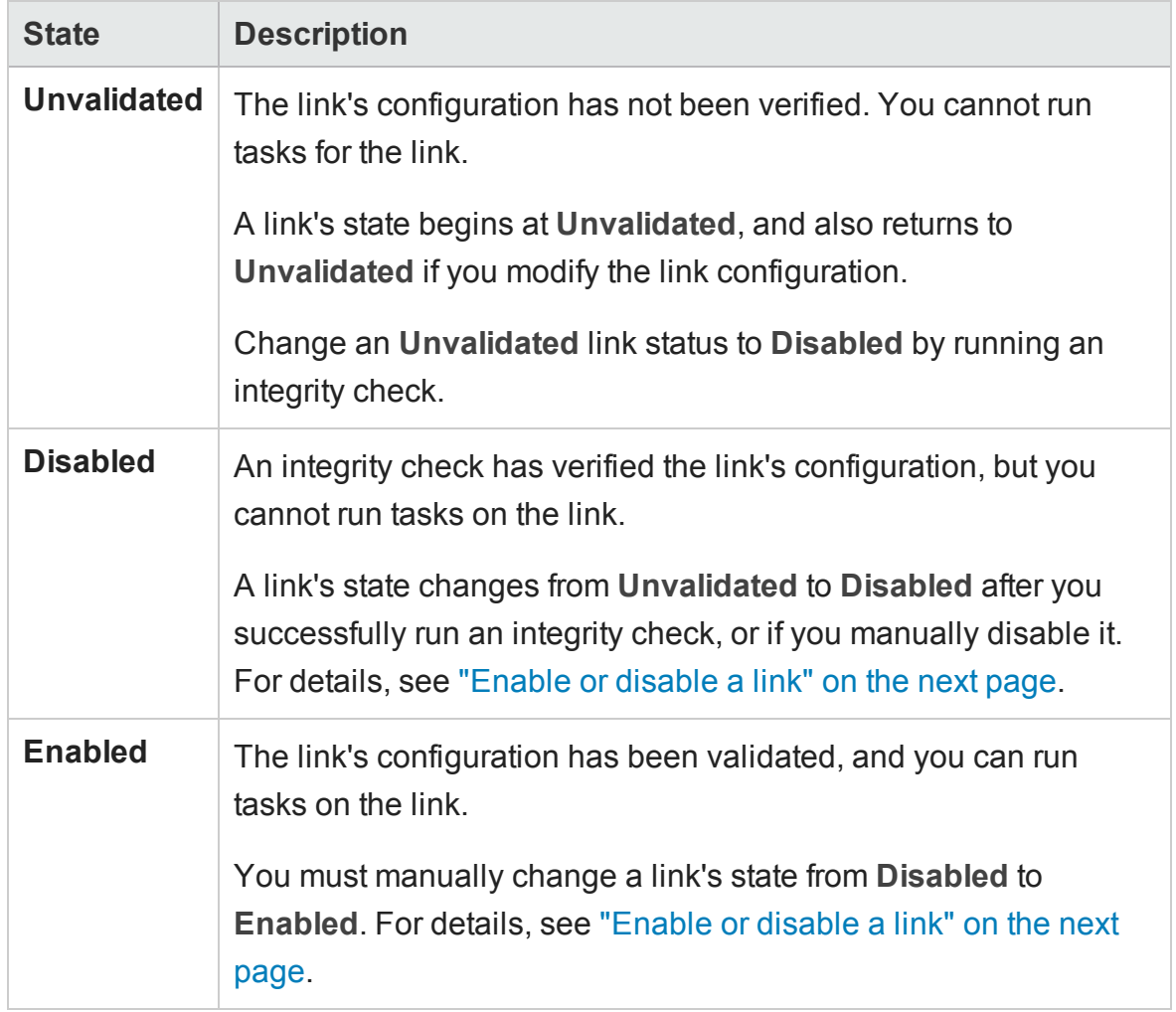

HP Agile Manager (2.10) and the state of the Page 98 of 124

<span id="page-98-1"></span>For details about integrity checks, see "Run an [integrity](#page-91-0) check" on page 93.

#### **Enable or disable a link**

1. In the links grid or navigation tree, select the link you want to enable or disable.

**Note:** Before you enable a link, verify that the link is **Disabled**. If the link is in an **Unvalidated** state, you must run an integrity check to change its state to **Disabled**, as described in "Run link tasks [manually"](#page-101-0) on page 103.

- 2. Do one of the following:
	- <sup>n</sup> Click **Enable Link** or select **Link > Enable**.
	- <sup>n</sup> Click the **Disable Link** or select **Link > Disable**.

# <span id="page-98-0"></span>Run synchronization tasks

Synchronizer can run only one task at a time for a particular link. When you have multiple links configured, Synchronizer can run only one full synchronization task at a time, or five incremental tasks from different links.

If a task is scheduled to start automatically and another task is still running, Synchronizer resolves the conflict as follows:

• The second task waits in a queue and runs immediately after the first task is completed.

If the second task is of the same type (for example, both are incremental tasks), the second task does not run at all.

- If both an incremental task and a full task are scheduled to run at the same time, the full task runs first. The incremental task enters a queue and runs when the full task is completed.
- If the maximum number of tasks is already running, any additionally scheduled task waits in a queue, and runs as soon as one of the currently running tasks is completed.

If the maximum number of tasks is already running, you cannot start running a manual task.

**Note:** Records that are locked in a specific endpoint are not synchronized. Check the report at the end of any task to determine if any records were not synchronized, and why. If mapped records were not synchronized because they were locked during the run, you can update them by doing one of the following:

- Running another incremental synchronization task after the record is modified again.
- Resetting the link time stamp, as described in ["Reset](#page-105-1) a link time stamp or history" on [page 107.](#page-105-1)
- Running a full synchronization task.

For details about how records are handled in incremental and full synchronizations, see ["Synchronization](#page-28-0) task types" on page 30.

## What do you want to do?

### Run link tasks automatically

**Note:** If you do not specifically schedule synchronizations, you must [run](#page-101-0) [synchronizations](#page-101-0) manually.

- 1. Run an [integrity](#page-91-0) check.
- 2. Configure the task schedule in the link's Scheduling tab:

From the navigation tree or the links grid, open the link, and click **Edit**.

Click the **Scheduling** tab, and then select **Enable scheduling**.

Schedule synchronization tasks to run in one of the following modes:

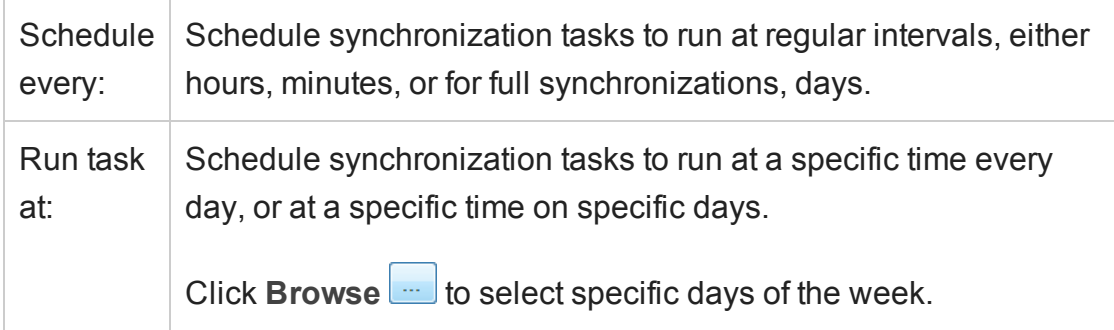

For details about the differences between incremental and full synchronizations, see ["Synchronization](#page-28-0) task types" on page 30.

3. [Enable](#page-96-0) the link. The link's tasks run as scheduled, and the progress is shown in the [Execution](#page-101-1) pane below.

If a task is currently running for a specific link, a green arrow  $\mathbb{Z}$  is added to the link's icon in the navigation tree. Click **Refresh Selected G** T to update the information displayed.

### <span id="page-101-0"></span>Run link tasks manually

Use the following steps to run integrity tests, incremental synchronization tasks, and full synchronization tasks.

- 1. [Enable](#page-96-0) the link.
- 2. Select the link on which you want to run the task and run the task using the Run toolbar button **the Run Task** menu commands. The task progress is displayed in the [Execution](#page-101-1) pane below.

### Monitor the progress of a currently running task

In the navigation tree, right-click the link on which the task is running, and select **View Run**.

<span id="page-101-1"></span>The task's progress is displayed in the [Execution](#page-101-1) pane below.

### Execution pane options

While a task is running, the Execution pane at the bottom of the Synchronizer Client window enables you to do the following:

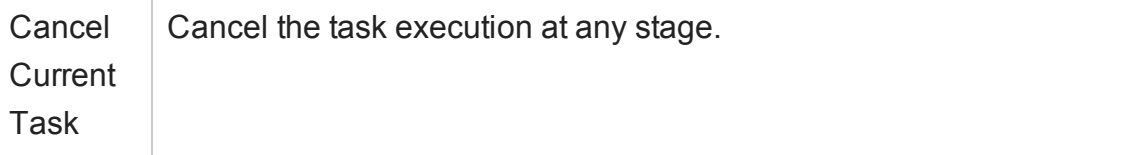

<span id="page-102-1"></span>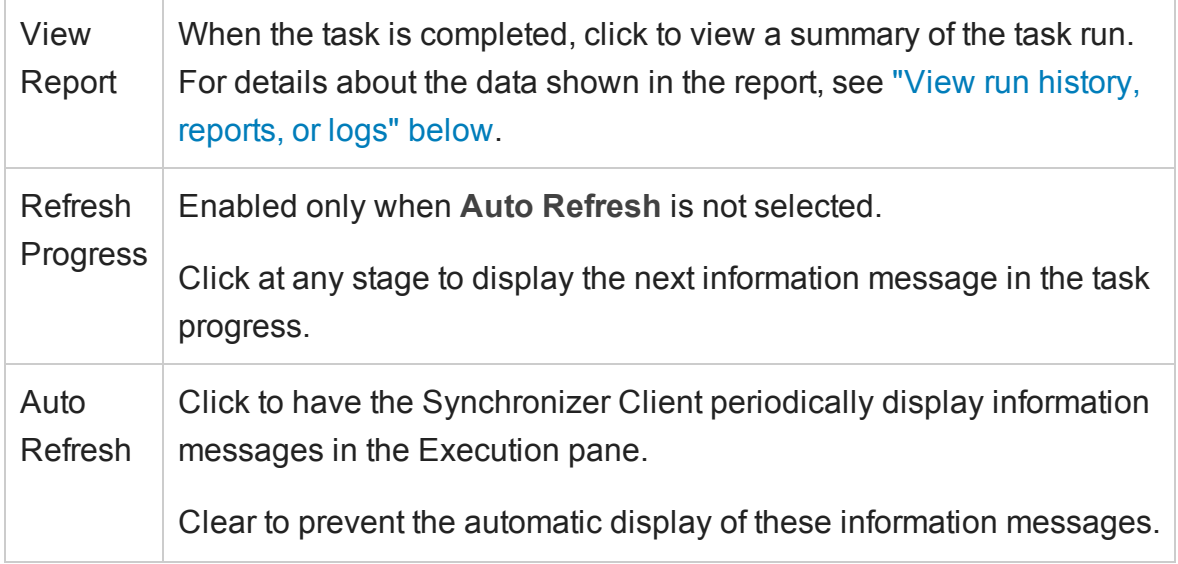

# <span id="page-102-0"></span>View run history, reports, or logs

Synchronizer stores the history of the tasks run for a specific link, as well as detailed reports about the task progress.

See "Task run [statuses"](#page-104-0) on page 106 for details about the implications of specific task run statuses.

## View task run history

The Run History dialog box displays the task run details in a sortable grid.

- 1. From the navigation tree or the links grid, open the relevant link.
- 2. In the General tab, click **Get History** for the type of task for which you want to view run history.

**Tip:** To modify the number of runs displayed in the Run History dialog box, select

**Tools** > **Local Client Options**, and enter the number of runs you want to display.

## View task run reports

Reports display details about the selected task run, including information about the relevant link, details about checks performed and any records synchronized during the run, and endpoint connection information.

In the [Execution](#page-102-1) pane at the end of a run or in the Run History dialog box, click **View Report**.

## View task event logs

Event logs list all events processed by the Synchronizer Server during a task execution.

In a task run report, click **View Log** in the bottom left corner.

Log levels display the following types of errors.

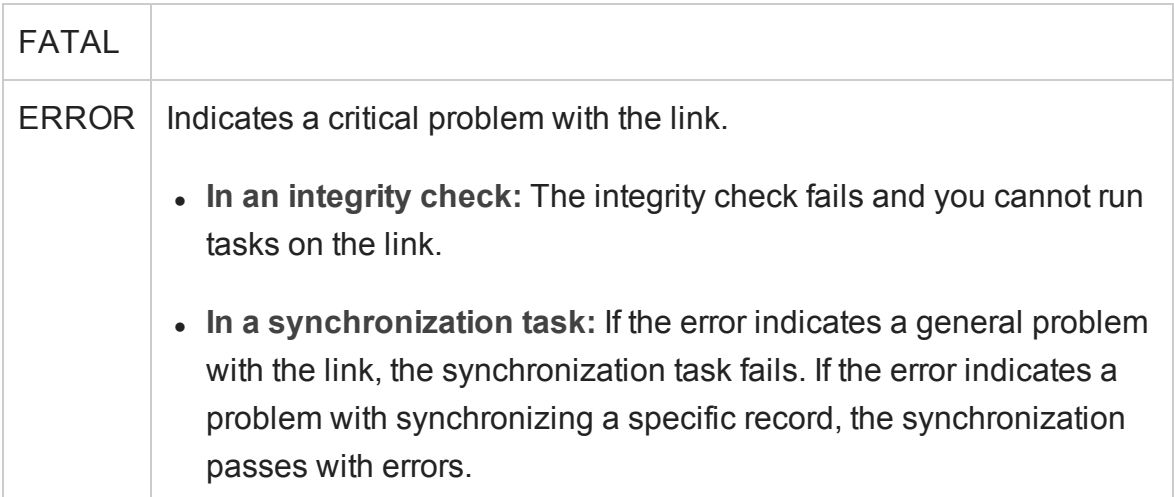

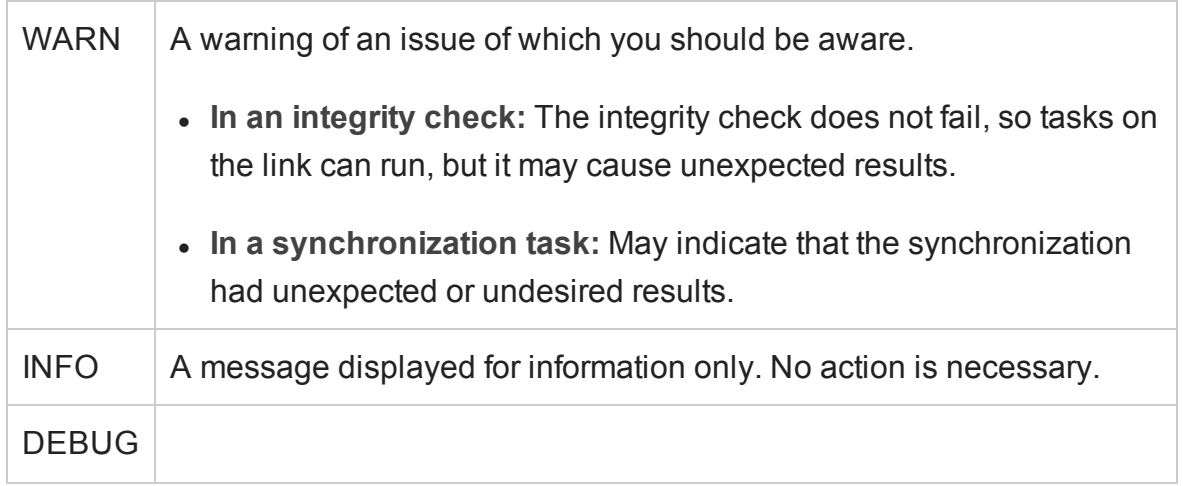

<span id="page-104-0"></span>**Note:** You must have JavaScript enabled to filter the log by log level.

## Task run statuses

Statuses listed in the Run History dialog box and the task run report include the following:

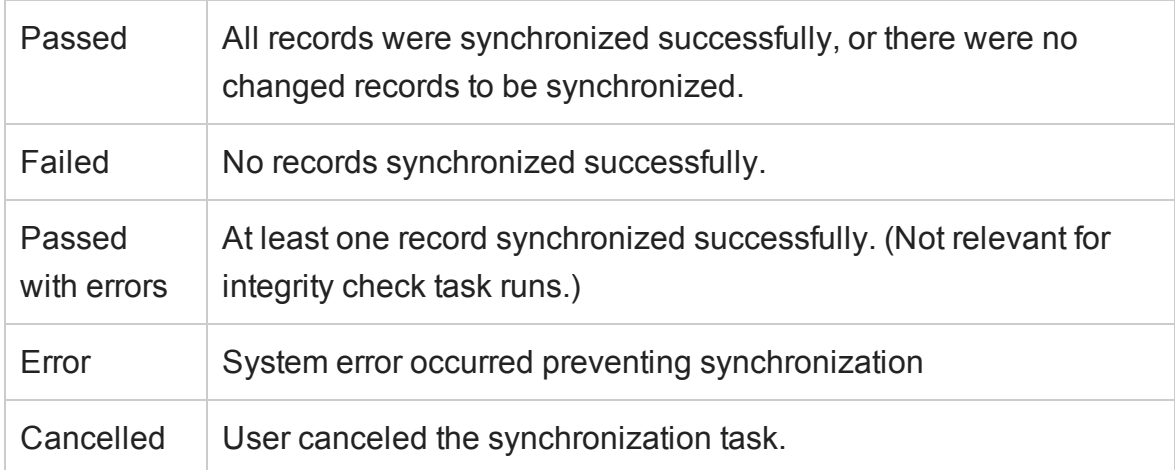

# <span id="page-105-0"></span>Set link notification settings

Synchronizer can send email notifications when a link task fails or when a link task passes with errors.

- 1. Select **Tools** > **Server Options**. In the Email tab, specify or verify the email settings used to send notifications.
- 2. From the navigation tree or the links grid, open the link for which you want to modify notification settings.
- 3. Click the **Advanced** tab, and define the notification settings for the selected link. Only one email address can be specified for each link.

# <span id="page-105-1"></span>Reset a link time stamp or history

Each synchronization link in the Synchronizer has an associated time stamp, and each record mapping within a link has a version. The time stamp represents the time the link was last handled by Synchronizer. The version enables Synchronizer to identify the records that can be synchronized.

When Synchronizer runs a synchronization task for a link, it updates the time stamp for the link at the start of the task's execution. In addition, when Synchronizer handles the successful synchronization of a paired record mapping, it adds a record containing the versions of each pair of synchronized records to the database.

Synchronizer uses the time stamp and versions when it determines which records to synchronize. In some circumstances, you may want to override the automatic time stamp and the record version history:

- **Time stamp.** Override the automatic time stamp and reset the time stamp to a time prior to the last synchronization. This is useful if there were issues with the latest synchronization of some records, and you want to revert to an earlier version of these records so that you can run a synchronization task again.
- **.** Synchronization history. Perform a complete reset to clear both the time stamp and the version history for the mapped records. This is useful when a field mapping changes, and you want to synchronize the mapped entities as if you created a new link.

**Tip:** You can sometimes achieve the same outcome as resetting the link's time stamp by running a full synchronization task. For details, see ["Synchronization](#page-28-0) task types" on [page 30](#page-28-0).

1. In the links grid or navigation tree, select the link, and then select **Link > Reset** or

click the **Reset Link** button .

2. Reset the link using one of the following options:

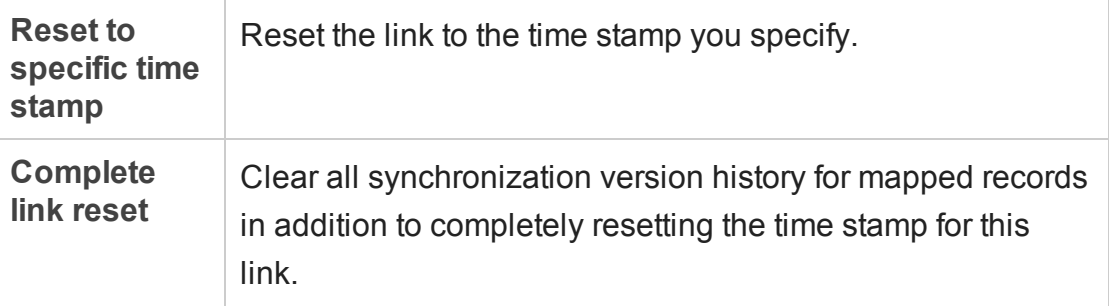

# <span id="page-107-0"></span>Back up and restore the database

The Synchronizer database is automatically backed up every eight hours, by default to the **<Synchronizer installation>\backup** directory on the Synchronizer server.

Backup files are named **qcsync\_db.backup**. The last three backup files are kept and overwritten, as new backups are created.

**Tip:** It is recommended that you back up this directory regularly, or change the default backup location to a network drive that is regularly backed up. This will ease data restoration in the event of local hard disk failure.

## Restore the Synchronizer database

From the Windows Command Prompt, navigate to the **<Synchronizer server installation>\backup** directory, or another path where the backup files are stored, and enter:

restore\_data.bat <br/> <br/> <br/>t <br/>filename>

## Change the backup location

Select **Tools** > **Server Options**, and enter a path in the **Server Backup Location** setting.
# Synchronizer Q&A

This section describes common problems or troubleshooting issues and relevant workarounds for the following topics:

<span id="page-108-0"></span>["Synchronizer](#page-115-0) server configuration errors" on [page 117](#page-115-0)

"During [synchronization"](#page-108-0) below ["Connection](#page-110-0) settings" on page 112 "Field [mappings"](#page-111-0) on page 113 ["Synchronizer](#page-112-0) service and installation" on [page 114](#page-112-0)

# During synchronization

# How many synchronization tasks can I run simultaneously?

Synchronizer can run only one task at a time for a particular link. When you have multiple links configured, Synchronizer can run only one full synchronization task at a time, or five incremental tasks from different links.

# I'm experiencing Agile Manager timeouts during synchronizations.

Increase the number of seconds before a timeout occurs. The default is 200 seconds.

- 1. On the Synchronizer server machine, navigate to the **<Synchronizer installation directory>\adapters\dat\HP-Agile-Manager** directory.
- 2. In a text editor, create a file named **adapter.properties**, or open this file if it exists.

3. Define the following property:

**connection.timeout=<timeout per request to Agile Manager in milliseconds>**

**Example**

**connection.timeout =300000**

4. Restart the Synchronizer server.

I have a new Application field value in Agile Manager, but I don't see any changed Product values in ALM when I synchronize relevant defects and requirements.

If a new Application is added to a user story or defect in Agile Manager, the new Product value is not automatically created in ALM. To synchronize these new Product and Application values, add the new Product value in ALM.

# Error: Mandatory User Fields with Blank Values

This error may occur if you have a mandatory user field in one endpoint mapped to an optional user field in the opposite endpoint, and the optional field has a blank value.

User fields that are mapped to mandatory fields in the other endpoint cannot be blank. Enter values for these fields and synchronize again.

# Error: User Fields with no Mapping

This error may occur if there is a user field in either endpoint that is not mapped to a corresponding field in the other endpoint. In such cases, do one of the following:

- Add the corresponding user field to the other endpoint, and map the two fields.
- Define a default user for any user fields without mapped values. For details, see

User Guide Synchronizer Q&A

<span id="page-110-0"></span>"Map user list fields using a .csv file" on [page 84](#page-82-0).

# Connection settings

I've configured an authentication proxy for connecting Synchronizer to Agile Manager, but the connection is not using the proxy.

You must restart the Synchronizer service after configuring the proxy.

If authentication fails and errors 401 and 407 display in the **restClient.log**, verify that the contents of the **proxy.properties** file are syntactically correct and contain valid values.

When connecting the Synchronizer Client to my server, I receive a message notifying me that my client and server versions don't match. What does that mean?

If your Synchronizer administrator has updated the server version, you must also update your client version to match.

# Synchronizer cannot connect to ALM

If Synchronizercannot connect to ALM, you can use a script file to check that the ALM endpoint's API is functioning properly.

- 1. On the Synchronizer server machine, open the Navigate to the **<Synchronizer installation directory>\bin** directory and locate the **checkQcConnectivity.vbs** file.
- 2. Edit the script file to include the connection properties for the endpoint. For details, see "Assign HP-ALM endpoint connection [properties"](#page-64-0) on page 66.

3. Double-click the script file. If connection is successful, a confirmation message displays.

# Filter definitions

I renamed a filter in one of my endpoints, and now Synchronizer lists the filter under the old name as well as the new name.

<span id="page-111-0"></span>Simply remove the filter's previous name from the list of filters for the selected link.

# Field mappings

I have multiple ALM releases with the same name. How can I map my target release and target cycle fields for synchronized defects and releases?

Map specific field values to define the full path of the release. For example, you can map each value of the **Target Release** field to a value in a corresponding field in the other endpoint.

Define the full path of the ALM release in the format  $\setminus$  Release Folder Name>\<Release\_Name>. For example, \Flight Application\Release\_2.

You do not need to include the root **Releases** folder in the path.

# <span id="page-112-0"></span>Synchronizer service and installation

# Synchronizer server generates errors in a non-English locale

**Problem**: The Synchronizer server may have errors when installed on a computer that uses a locale other than an English-based locale.

# **Workaround**:

- 1. On the Synchronizer server, create a user account with an English locale setting, such as **United States**.
- 2. Copy the locale settings to the System Local account using the Windows Copy settings functionality (**Control Panel** > **Region and Language** > **Administrative** tab).
- 3. Restart the Synchronizer server.

# Synchronizer service does not start

# If the Synchronizer service does not start, verify the following:

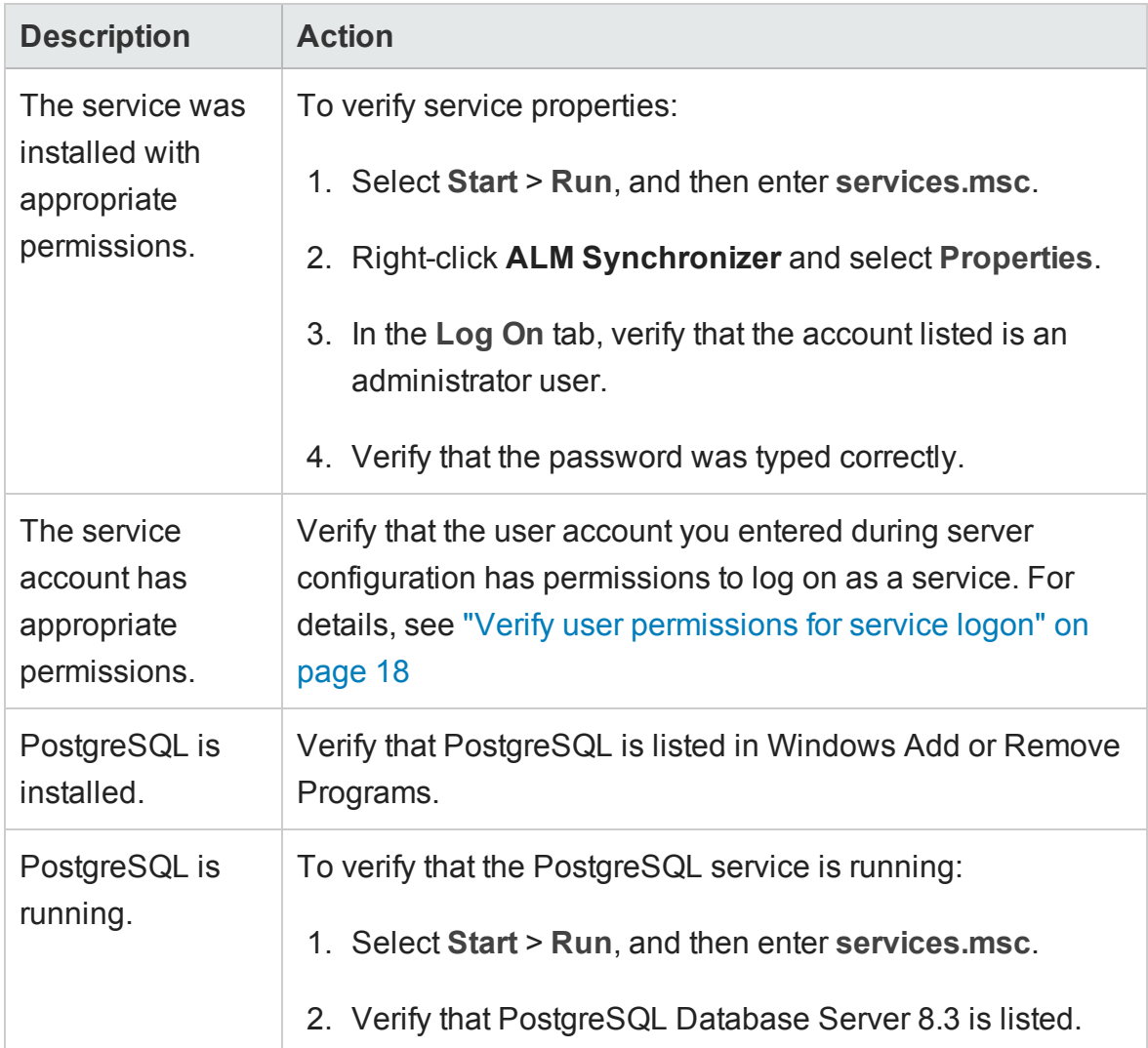

# ALM Synchronizer service installation did not complete successfully.

# Verify the following:

• The user account you enter during server configuration has administrator permissions.

- The user account you enter during server configuration has permissions to log on as a service. For details, see "Verify user [permissions](#page-16-0) for service logon" on page 18
- The user running the installation has administrator permissions on the machine on which the Synchronizer is being installed.

Then on the Synchronizer server machine, run the following files located in the **<ALM Synchronizer installation directory>\bin** folder:

- 1. To uninstall any previous version of the service, run **stop\_and\_remove\_ synchronizer\_service.bat**.
- 2. To install the service, run **sync\_service\_install.bat**.

# Previous Synchronizer version did not completely uninstall

During installation, an error message indicates that the previous Synchronizer version was not uninstalled. This can occur even when **ALM Synchronizer** in not listed in the Windows Add or Remove Programs Control Panel.

This error indicates that references to the previous installation may remain in the **vpd.properties** file, located in the Windows system root folder.

To remove all remaining references to a previous installation:

- 1. Verify that the Synchronizer was uninstalled by checking that it is not listed in Windows Add or Remove Programs Control Panel.
- 2. Navigate to the Windows system root (**%systemroot%**) folder and backup the **vpd.properties** file.
- 3. In a text editor, open the **vpd.properties** file and delete all rows containing references to Synchronizer.

# Error: Could not load the Java Virtual Machine

<span id="page-115-0"></span>The Synchronizer service fails to start if the **msvcr71.dll** file is not in the system path. **Workaround**: Add **<Synchronizer-Install-Dir>/java/bin** to the system PATH variable.

# Synchronizer server configuration errors

During installation of the Synchronizer server, the Synchronizer Server Configuration wizard installs and configures the PostgreSQL database management system, and creates a service on the Synchronizer server machine. If a problem is encountered during server configuration, an error message displays in the configuration results dialog box. This section lists problems that may occur and suggestions for handling them.

# PostgreSQL installation did not complete successfully

If you uninstalled a previous installation of PostgreSQL, verify that it was removed completely, and rerun the server configuration.

For more information on uninstalling PostgreSQL, see "Install [Synchronizer"](#page-13-0) on page 15.

To rerun the server configuration, on the Synchronizer server machine, navigate to the **<ALM Synchronizer installation directory>\bin** folder, and run the **run\_config\_ tool.bat** file.

**Note:** If this step does not resolve the problem, run **install\_postgre.bat** instead, which is located in the same directory. Then, rerun the server configuration.

# Unable to create the Synchronizer schema on the PostgreSQL database management system

Verify that PostgreSQL access is not locked by another user, and rerun the server configuration.

To rerun the server configuration, on the Synchronizer server machine, navigate to the **<ALM Synchronizer installation directory>\bin** folder, and run the **run\_config\_ tool.bat** file.

# **Glossary**

# **A**

### **Acceptance test**

A test defined by the developer or customer to verify that the application as delivered meets the conditions of a user story.

### **Action item**

In Sprint Closure, a specific activity that is called for at the end of a sprint. Action items can be generated automatically from the sprint retrospective, and can be converted in turn to user stories that are added to the backlog.

## **Actual effort**

The total number of hours invested and remaining for all tasks in a backlog item.

# **ALI Dev Bridge**

The ALI Dev Bridge is a simple mini-web application that connects HP Agile Manager hosted in a SaaS environment to Source Code Management systems and Build Management systems hosted in your local development environment.

### **Application**

One of the components being developed in the framework of your project. An application is defined by the features you assign to it.

### **Archive**

Backlog items removed from the product backlog. Adminstrators can archive themes and features, or remove items from the archive. Archiving an item also archives any related child items.

# **B**

# **Backlog**

A list of work items planned to be handled during a specific stage of the product development life cycle. Can refer to the product, release, or sprint backlog.

# **Backlog item**

A work item that is listed in the product, release, or sprint backlog. A backlog item can be either a user story or defect.

## **Build**

A process to produce the key deliverables of software development.

## **Build Agent**

A Build Agent is a set of scripts or proprietary applications installed on a Build Server configured for listening on a Build System. When appropriate, changes on the Build Server are pushed to ALI.

# **Build configuration**

A build configuration specifies how and with what tools the build is to be built.

### **Build server**

A computer used to create a build. The server automatically runs the unit tests periodically or even after every commit and reports the results to the developers.

# **C**

### **Closed defects (ALI)**

ALI metric that measures the number of defects closed in a build.

# **Code change**

Any change made to the code that was committed to the SCM repository. ALI metrics count the number of lines of code changed in a build. Code changes are often grouped by their association with user stories, defects, or neither.

## **Code coverage**

ALI metric that measures the percentage of code in a build that is covered by unit tests.

# **Committer**

A developer who committed code changes.

# **Custom field**

A field added to items in your project. Custom fields are defined in the configuration area, and can be displayed in grids and item details, and included in filters.

## **Cycle redundancy checks (Synchronizer)**

Verify whether the updates detected in synchronized records were made in fields specifically mapped for the selected link. If the changes were made in fields that are not mapped, the record is not synchronized.

# **D**

## **Defect**

A fault or bug detected in the application under development. Defects are included in the product backlog as backlog items along with user stories. Defects can be linked to user stories, and can be associated with features.

### **Detected defects**

ALI metric that measures the number of defects detected in a build.

# **E**

# **Endpoint**

An instance of ALM or Agile Manager connected that is synchronized with another endpoint using HP ALM Synchronizer. ALM endpoints can only connect to Agile Manager endpoints, and Agile Manager endpoints can only connect to ALM endpoints.

# **Entity (Synchronizer)**

The type of data synchronzied in a Synchronizer link. Entity types include releases, requirements/user stories, and defects.

# **F**

# **Feature**

A functional area in an application. Several features can be grouped together under a theme. A feature is fulfilled by the user stories associated with it.

# **Full synchronization**

A full comparison and update of the records in each endpoint, including deleted records.

# **G**

## **Group story**

After you break a user story it is converted to a group story. The group story contains the parts that you define when breaking the original story. To view group stories, on the Product Backlog > Backlog page, select the Group Stories View.

# **I**

# **Identity mappings (Synchronizer)**

Unique IDs that are stored in a mapping table for records in each endpoint. This mapping table records the correspondence between each pair of records.

# **Incremental synchronization**

Synchronizes data between two endpoints for records that were created or modified since the last synchronization task.

# **K**

# **KLOC**

Thousand Lines Of Code. Used to measure the amount of effort used in the item being measured.

# **L**

### **Link destination endpoint**

The Synchronizer link endpoint to which data is synchronized. Data in the destination endpoint is updated according to the data in the source endpoint and the mapping's settings.

## **Link source endpoint**

The Synchronizer link endpoint from which data is synchronized. Data in the source endpoint for the mapping remains unchanged

# **P**

## **Planned effort**

The total number of hours estimated for all tasks in a backlog item.

# **R**

## **Release**

A group of changes to the application that will be available for distribution at the same time. You can assign user stories and defects to the release.

### **Role**

Each user in the project is assigned a role. The role defines the user's read/write permissions in different areas of Agile Manager.

# **S**

# **SCM**

Source Code Management is the management of changes to documents, computer programs, large web sites, and other collections of information.

## **SCM agent**

An SCM agent is a set of scripts or proprietary applications installed on a SCM server configured for listening on a SCM

system. When appropriate, changes on the SCM server are pushed to AGM.

## **SCM branch**

A set of files under version control may be branched or forked at a point in time so that, from that time forward, two copies of those files may develop at different speeds or in different ways independently of each other.

### **SCM repository**

A database used to enable the collaborative development of large projects by multiple engineers.

## **Sprint**

A time period, measured in days or weeks, in which teams work on a set of backlog items planned to that sprint and team.

## **Sprint capacity**

1. The number of hours a team member is available to work in a sprint. The sprint capacity is based on the team member's daily work hours multiplied by the number of his/her work days in the sprint. 2. The sum of all team velocities, in story points, of teams participating in a sprint.

# **Story points**

A method for estimating the size of a user story or defect. Story points compare one story to another to determine a relative size and then assign points denoting that size. A team's estimated sprint velocity is then used to estimate how many story points the team can deliver in a sprint.

### **Synchronization link**

Connects an ALM endpoint and an Agile Manager endpoint and synchronizes data between them.

# **T**

### **Task**

One of the work items that should be carried out in order to implement a user story or

defect. A user story or defect is considered done when all its tasks are completed.

### **Team**

A group of people that work together on a sprint. Teams are defined at the release level. A team can include members from different departments (such as development, QA and technical writers) who work together on the same backlog items. The amount of work a team can deliver in a sprint is estimated in story points.

#### **Team member**

A user that is assigned to a team. A user can be a member on a number teams simultaneously. This can represent a shared resource that contributes to several teams, such as a technical writer.

#### **Test success**

ALI metric that measures the success rate of unit tests run on a build.

#### **Theme**

A top-level objective or a high-level functional area that is fulfilled by the features associated with it. A theme may span several applications.

# **U**

### **User story**

A basic action that a user should be able to carry out in the application. User stories are added to the product backlog and estimated in story points. User stories are typically written using the following format: 'As a <role>, I want <goal/desire>'.

### **V**

# **Velocity**

The number of story points a team is estimated to complete or has completed in a sprint. The estimated team velocity is used as a basis to calculate the total sprint or release capacity.

# **W**

#### **Widget**

A graph or mini application that can be displayed in a dashboard. Widgets are available from the Widget Gallery.

#### **Worked on defects**

ALI metric that measures the number of defects worked on in a build.

# Send Documentation Feedback

If you have comments about this document, you can contact the [documentation](mailto:SW-doc@hp.com?subject=Feedback on User Guide (Agile Manager 2.10)) team by email. If an email client is configured on this system, click the link above and an email window opens with the following information in the subject line:

# **Feedback on User Guide (Agile Manager 2.10)**

Just add your feedback to the email and click send.

If no email client is available, copy the information above to a new message in a web mail client, and send your feedback to SW-doc@hp.com.

We appreciate your feedback!

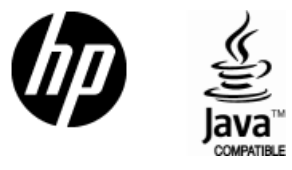

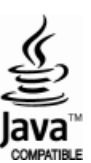